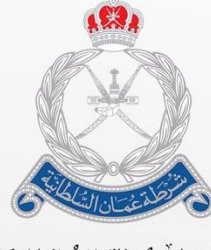

ۺٞٞڔۢڟةٚٙۘٙٞڠٞڂڵڷڗٳڶۺٞٛڶڟٳڹؽۣٙة<br>الٳۮؘٳڒةٳ**ڶػ**ٳ۠ڡٞٮٚة *ڶ*ڵڿٙڡؘۜٳڔڬ

**بيان )بوابة خدمات الجمارك اإللكترونية( دليل المستخدم لمانيفست/ بيان البريد السريع**

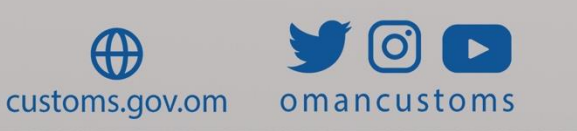

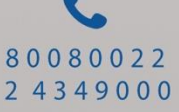

الفصل **1** نبذة عن هذا الدليل الغرض والجمهور

> الفصل **2** المانيفست الرئيسي

توضح الخطوات التالية كيفية إنشاء مانيفست رئيسي لبضائع البريد السريع.

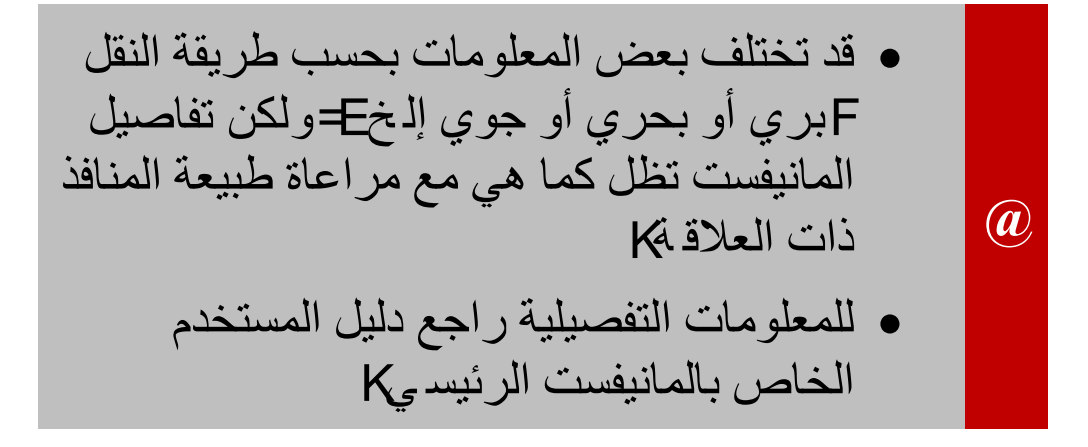

**األدوار ذات العالقة**: ناقل )Carrier )أو الناقل الجوي ) Air Carrier )مع العلم أنه يجب أن يتوفر للشركة دور Courier (بريد سريع) حتى تتمكن من استخدام هذه الخاصية.

#### .1 سجل الدخول إلى نظام بيان ثم انتقل إلى **المانيفست الرئيسي << إنشاء** فتظهر الصفحة التالية.

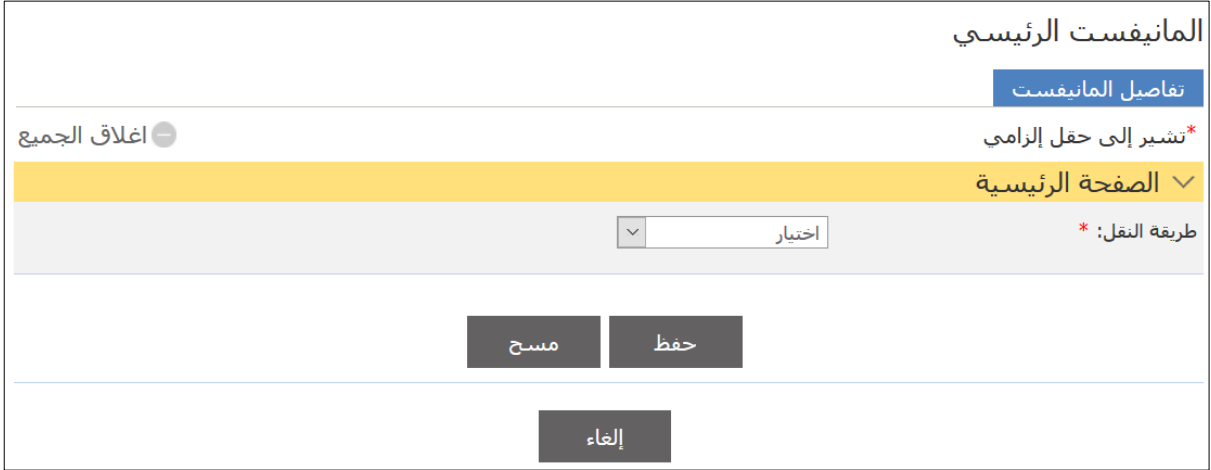

#### .2 اختر طريقة النقل من القائمة المنسدلة **ج ًوا**؛ فتظهر التفاصيل التالية.

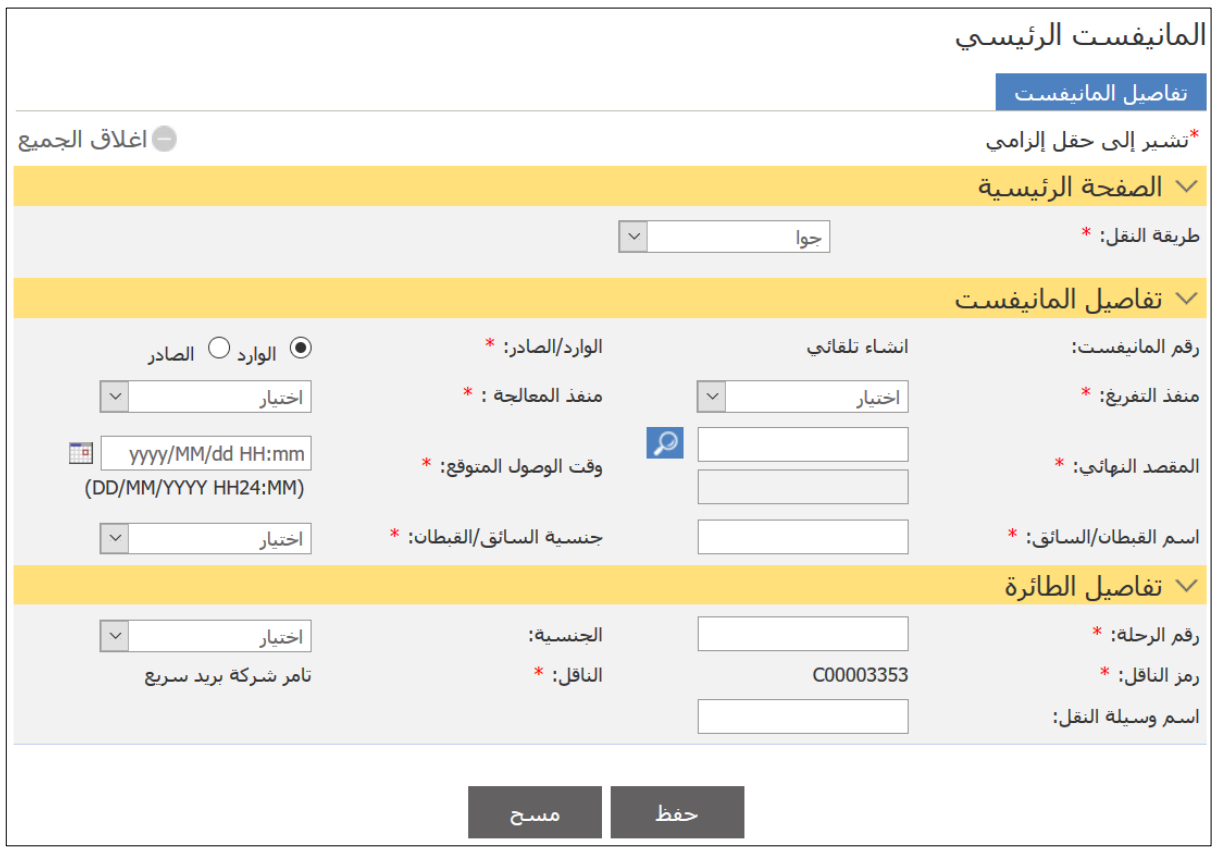

**@** الحظ ظهور الحقول التالية: منفذ التفريغ منفذ المعالجة المقصد النهائي في حال اختالف منفذ التفريغ عن منفذ المعالجة فيمكنك إنشاء طلب تحويل *(سوف تتم تغطية* طلبات التحويل لاحقًا في هذا الدليل).

#### .3 أدخل التفاصيل ذات العالقة ثم انقر على **حفظ** فيتم حفظ التفاصيل.

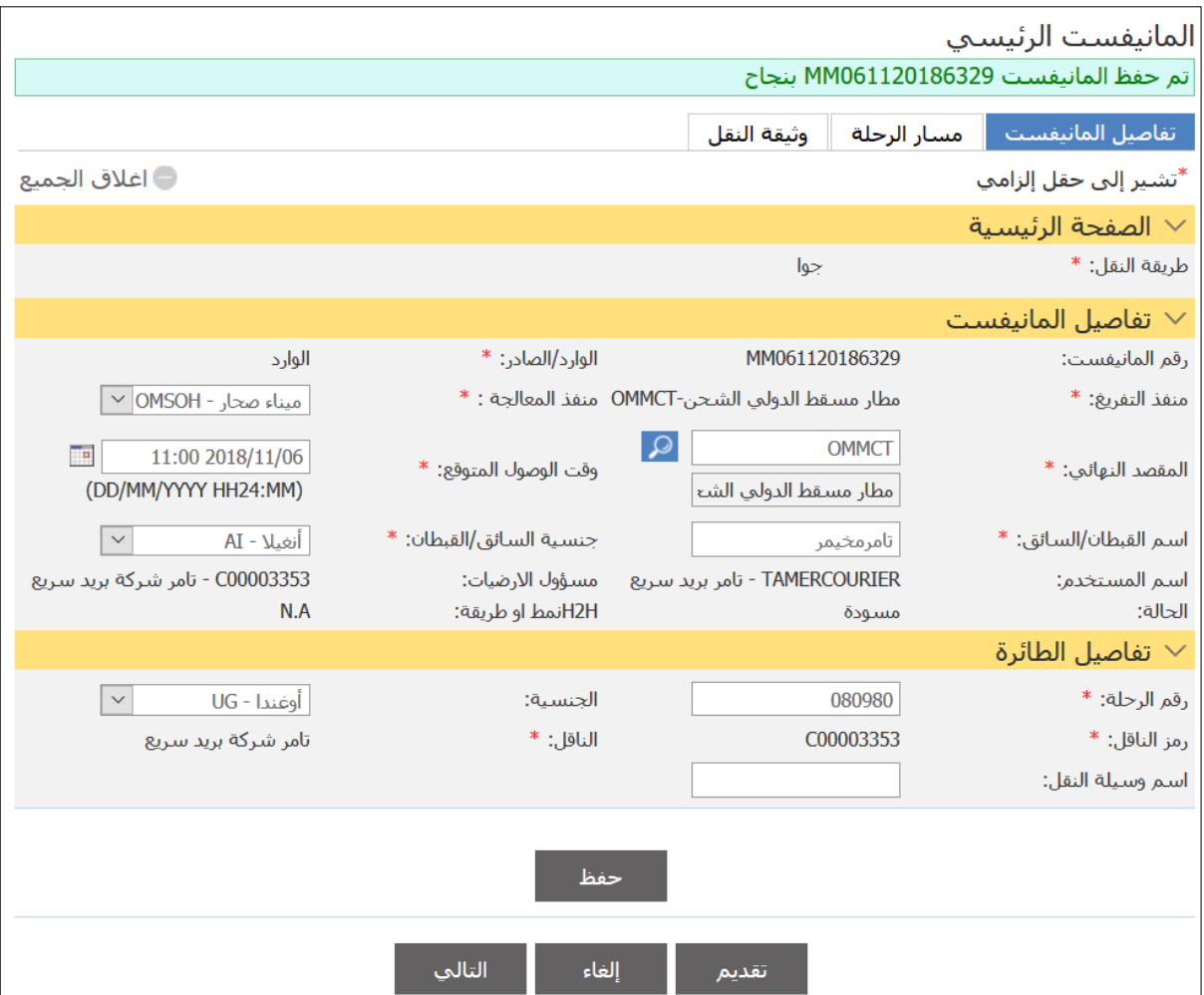

## .4 اضغط على عالمة التبويب **مسار الرحلة** وأدخل مسار الرحلة بالنقر على زر **إضافة**.

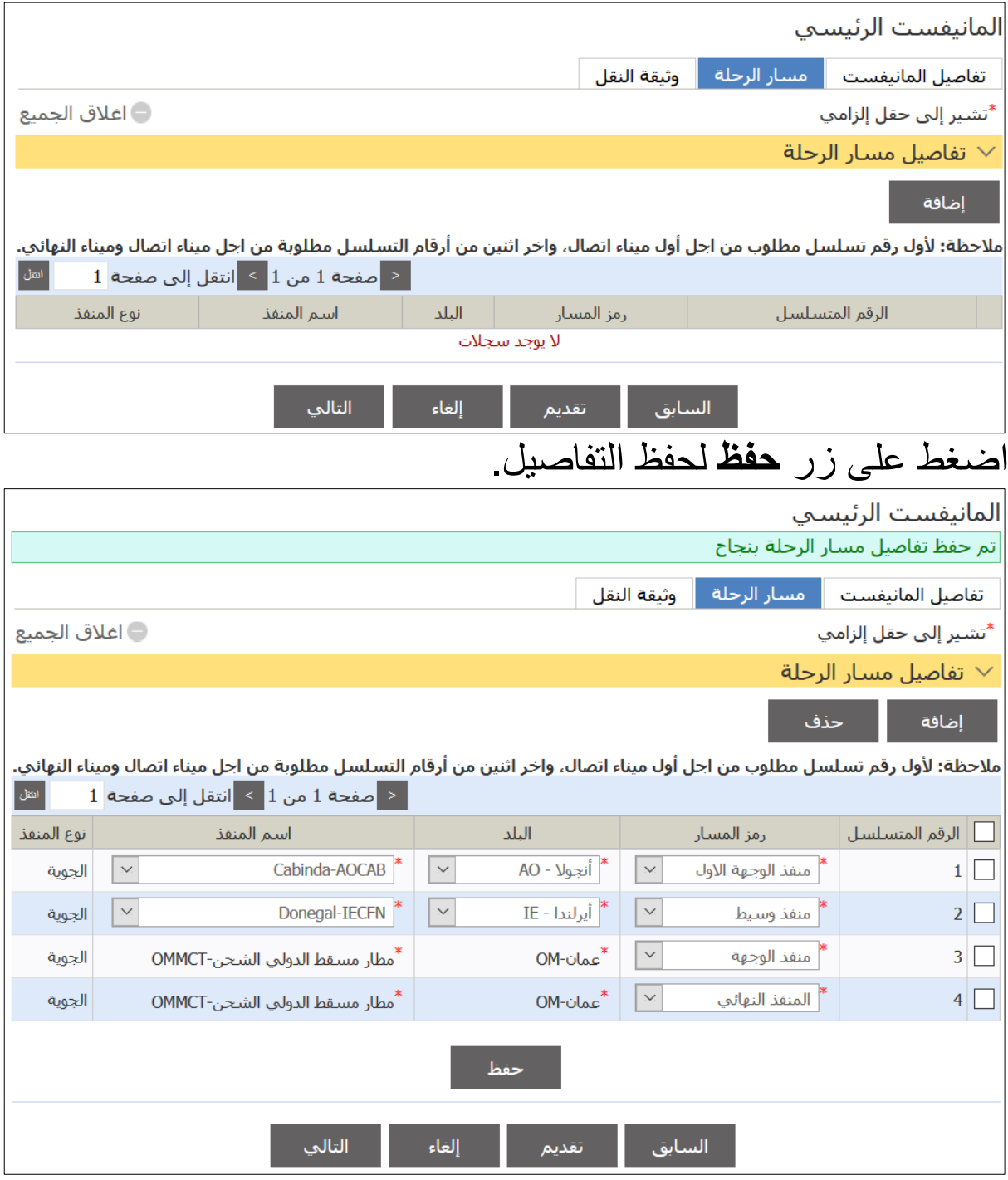

# .5 انتقل إلى عالمة التبويب **وثيقة النقل**؛ فتظهر الصفحة التالية.

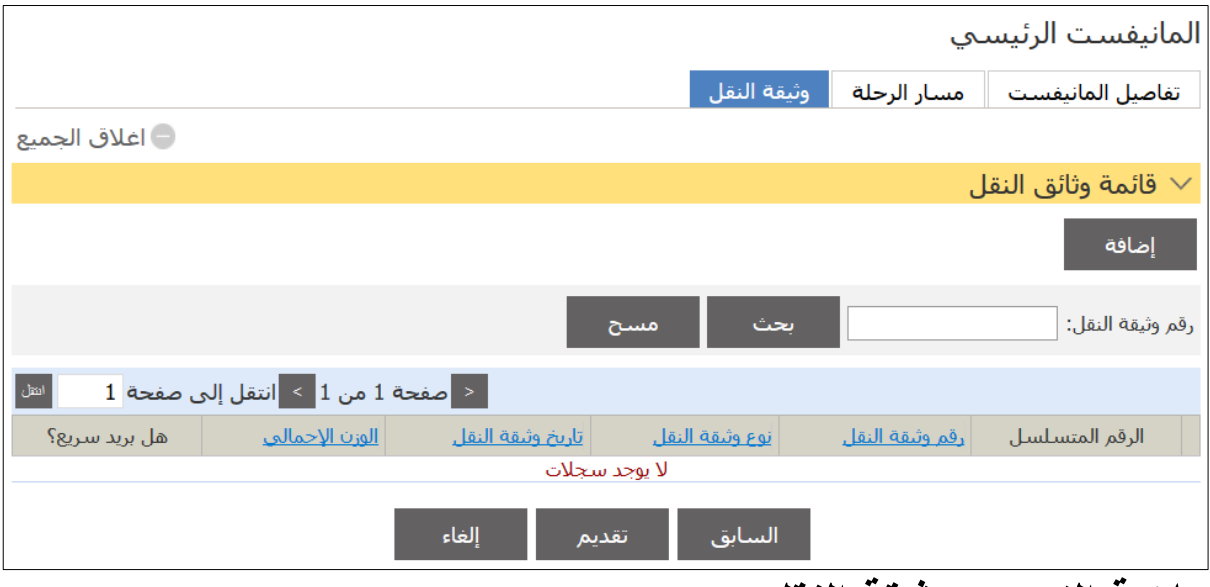

**عالمة التبويب وثيقة النقل**

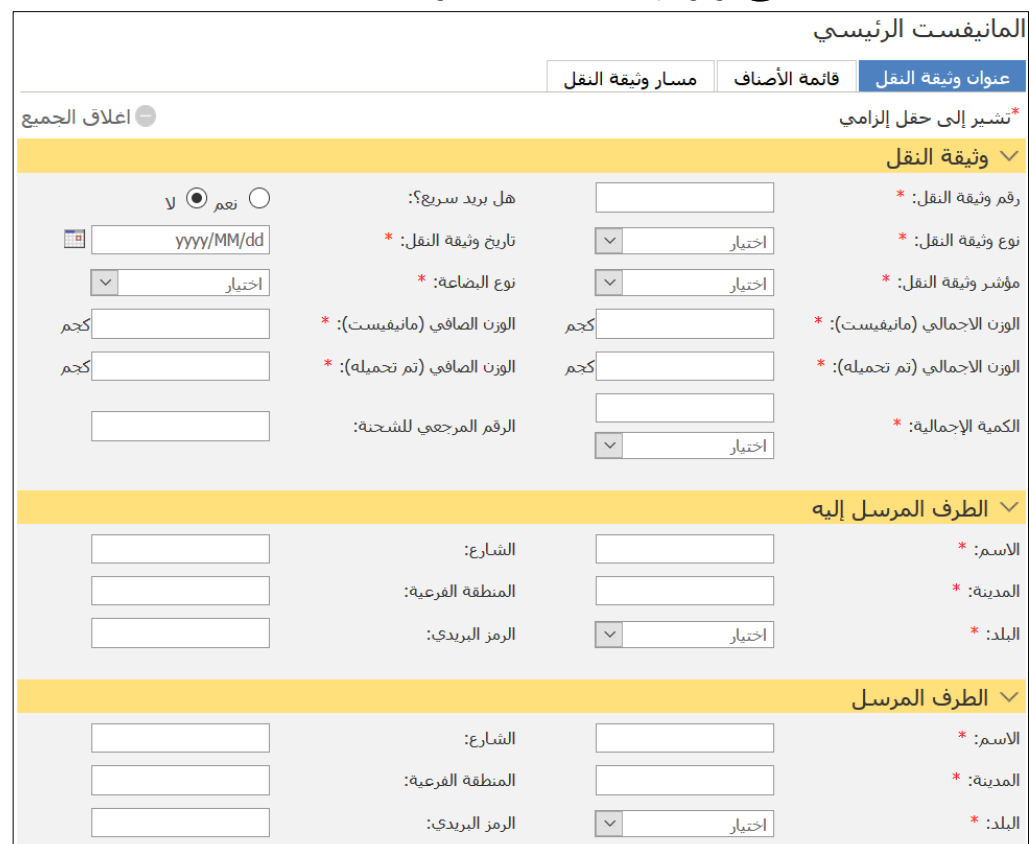

## .6 اضغط على زر **إضافة**؛ فتظهر التفاصيل التالية.

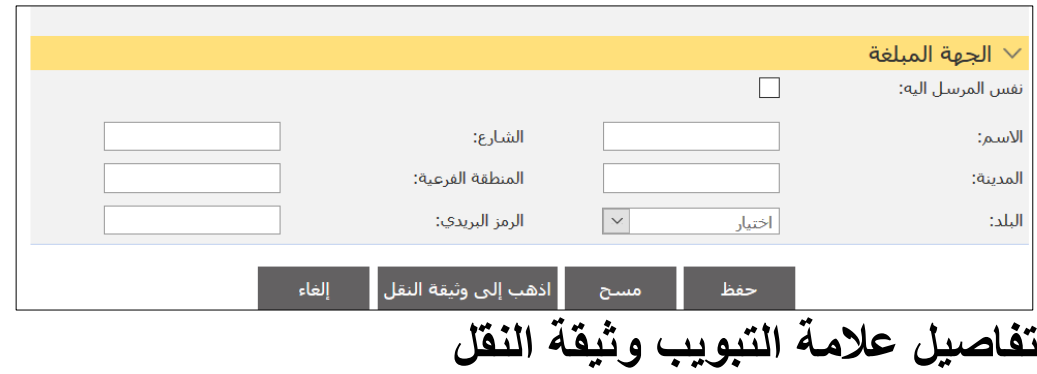

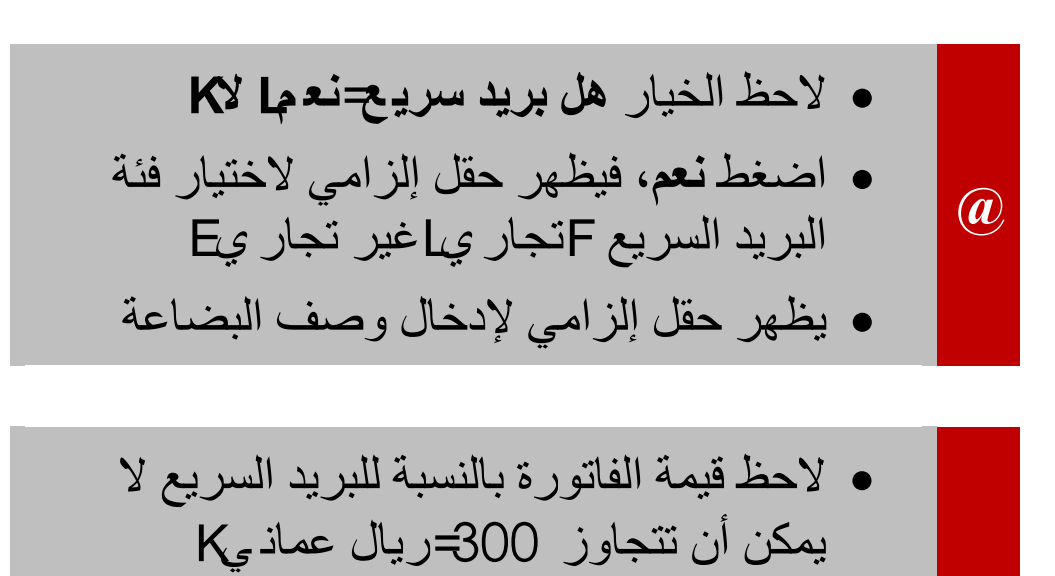

 قد يتغير هذا المبلغ من حين آلخر بحسب تعليمات الجمار ك.

**@**

 في حال عدم وجود فاتورة، فاضغط في المربع أمام **الفاتورة غير موجودة** وسيقوم النظام باستخراج رقم تلقائي للفاتورة.

**@** في النظام فيمكنك إذا كان المرسل إليه مسجالً االختيار بالنقر على األيقونة والبحث عن ه. في النظام فيمكنك النقر في حال لم يكن مسجالً داخل المربع ، ثم الكتابة في الحقول ذات

العلاقة

.7 أدخل المعلومات ذات العالقة ثم انقر على **حفظ**.

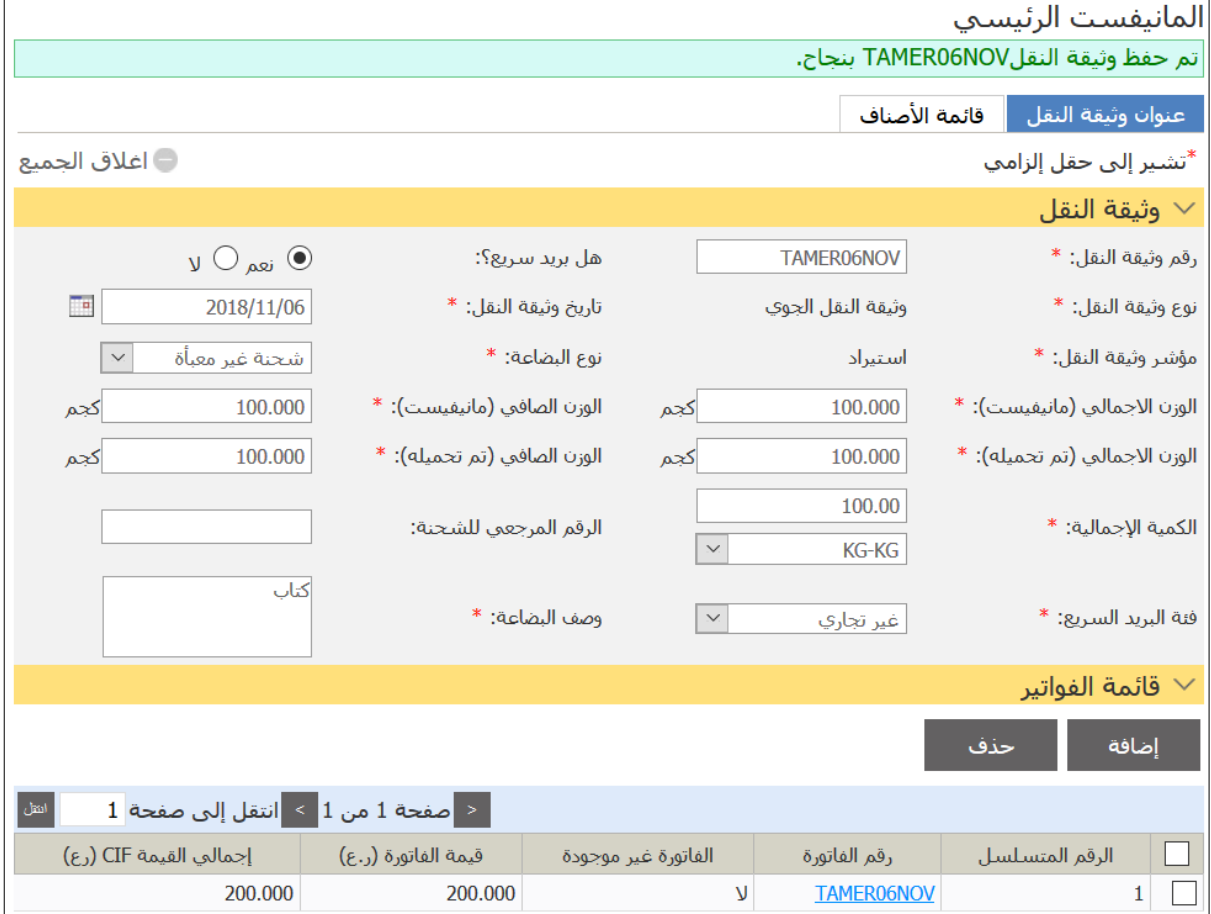

## .8 انتقل إلى قسم قائمة األصناف واضغط على **إضافة** فيظهر القسم التالي.

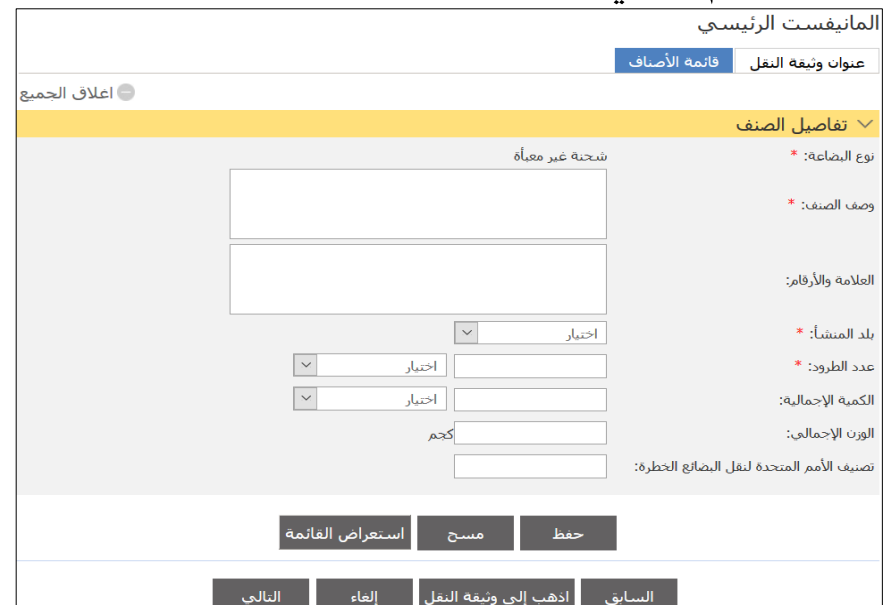

# .9 أدخل التفاصيل ذات العالقة ثم انقر على **حفظ**؛ فتظهر رسالة الحفظ بنجاح.

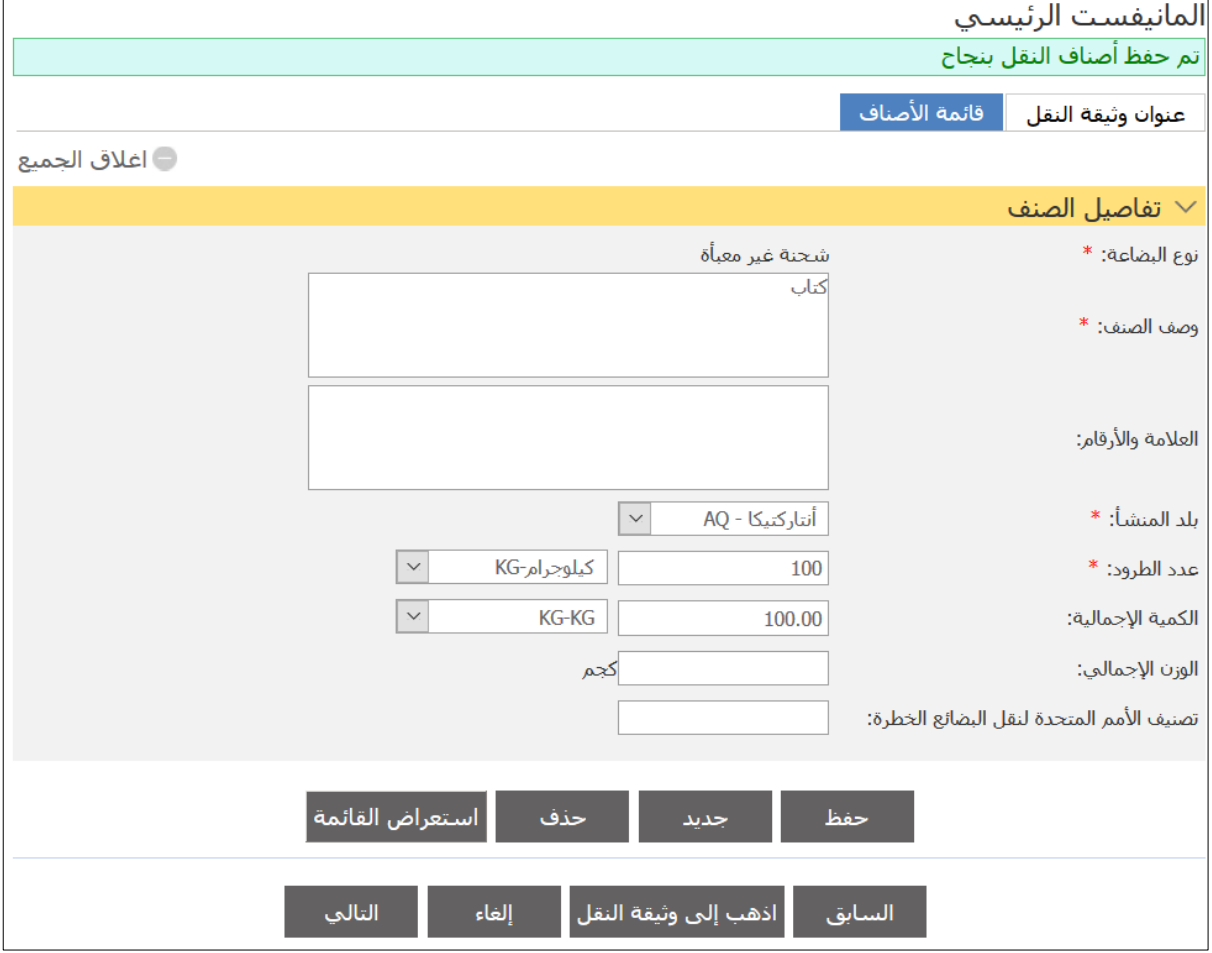

# .11 اضغط على **اذهب إلى وثيقة النقل**؛ فيظهر زر **تقديم**.

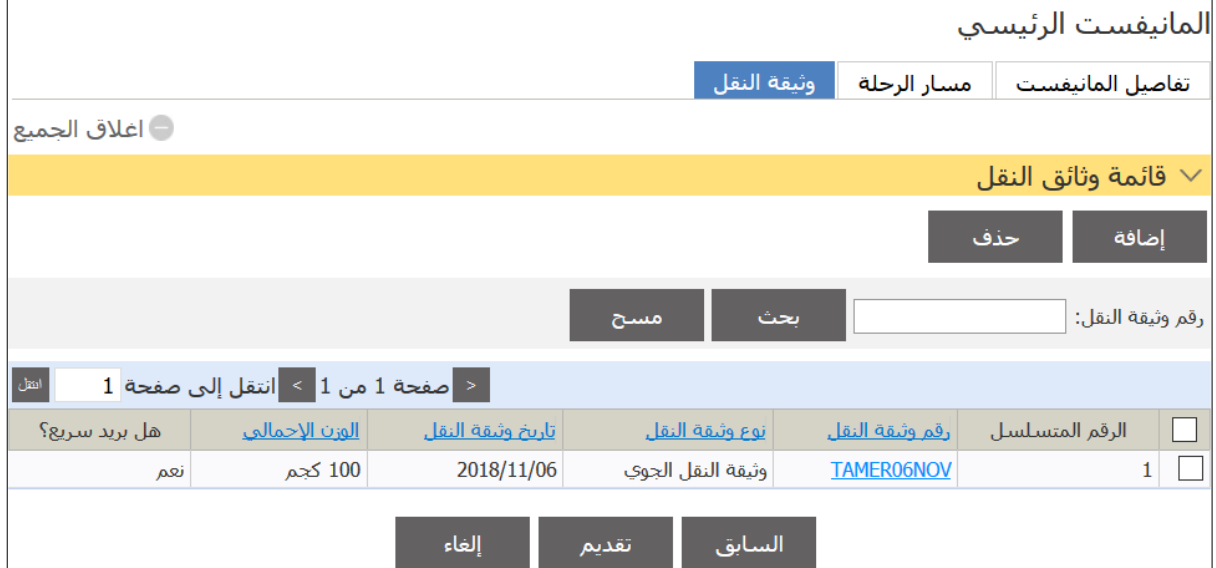

#### .11 اضغط على تقديم، فتظهر الرسالة التالية.

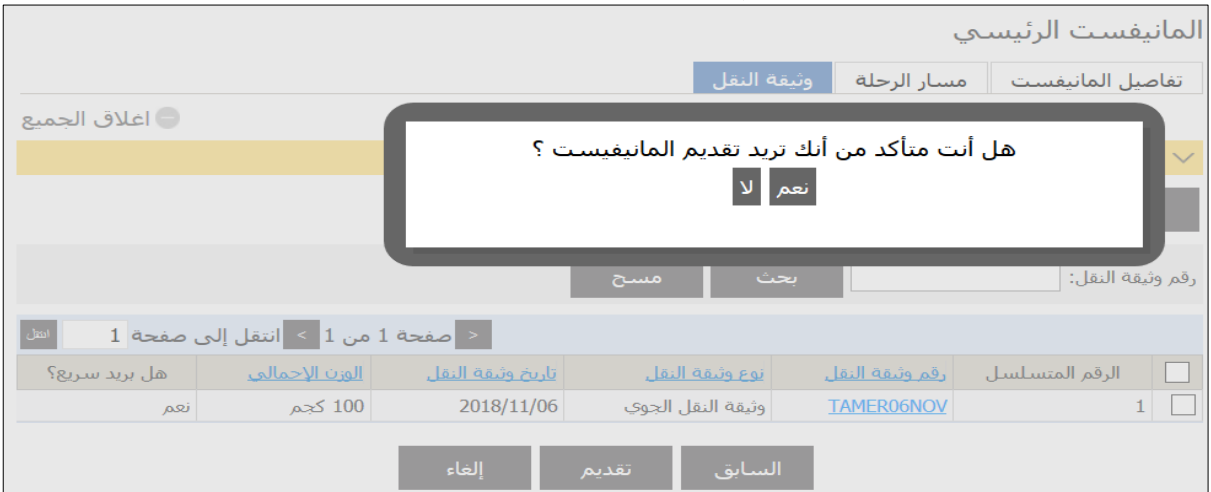

## .12 اضغط على **نعم**، فيتم التقديم بنجاح.

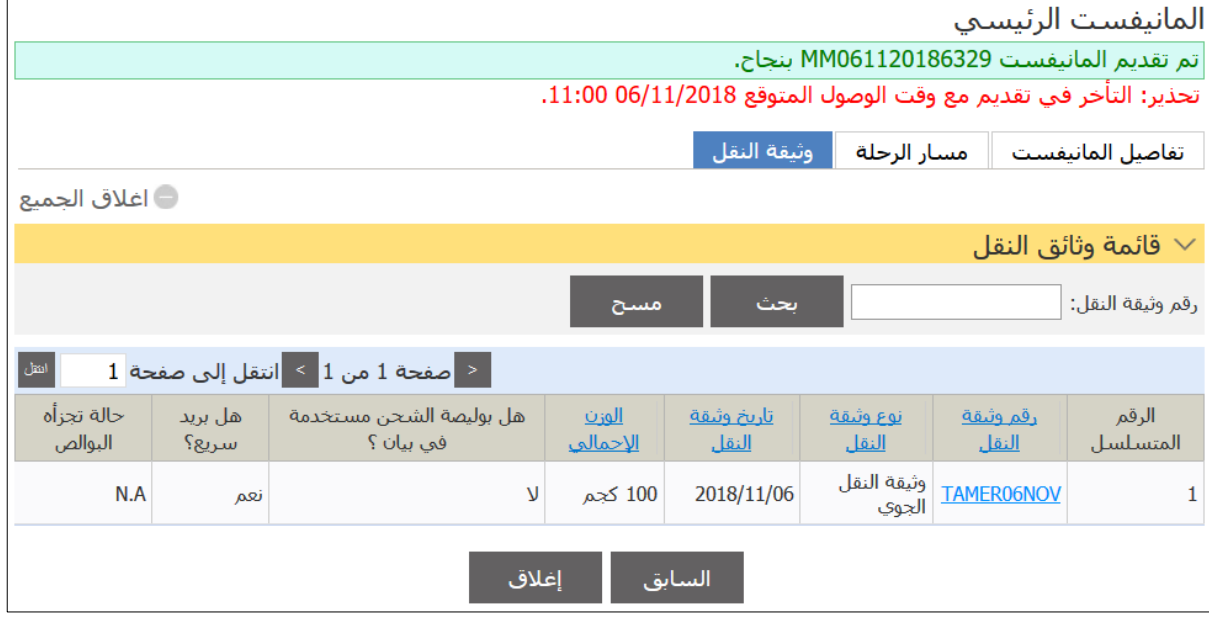

**@** في حال كان منفذ االستيراد، أو منفذ الدخول النهائي ومنفذ المعالجة مختلفين، فسيتم تقديم طلب تحويل البوليصة تلقائيًا من النظام. من خالل آلية تجميع البوالص في مانيفست رئيسي واحد، فسيتم إنشاء طلب واحد آليًا من النظام.

 التحويل على مستوى المانيفست وليس على مستوى البوالص. بعد االنتهاء من تقديم المانيفست، سيقوم النظام بتجميع كافة بوالص البريد السريع تحت طلب واحد وإرساله إلى الجمارك للمراجعة )موافقة/رفض(. في حال موافقة الجمارك فسيتم إرساله إلى عملية إضافة الختم الجمركي. أثناء عملية معالجة المانيفست فيمكن أن تضيف الجمارك رسوم أو ضمان متجدد او ثابت إن تطلب األمر ذلك.

 لغرض تقديم بيانات جمركية فيما بعد، فال يتطلب النظام تفويضًا بين شركات البريد السريع فقطها

الفصل **3** المانيفست الفرعي

توضح الخطوات التالية التغييرات الخاصة بالمانيفست فرعي لبضائع البريد السريع.

\n- قد تختلف بعض المعلومات بوسب طريقة النقل= ولكن تفاصيل المانينست تظل كما هي مع مراعاق طبيعة المنافذذات العلاق كما هي مع المطومات التفصيلية راجع دليل المستخدم التخاص باللمانينست الفرعى
$$
K_{\xi} \approx K_{\xi} \approx 1
$$
\n

**األدوار ذات العالقة**: وكيل الشحن FFW

.1 تابع خطوات إنشاء المانيفست الفرعي للوصول إلى الصفحة التالية

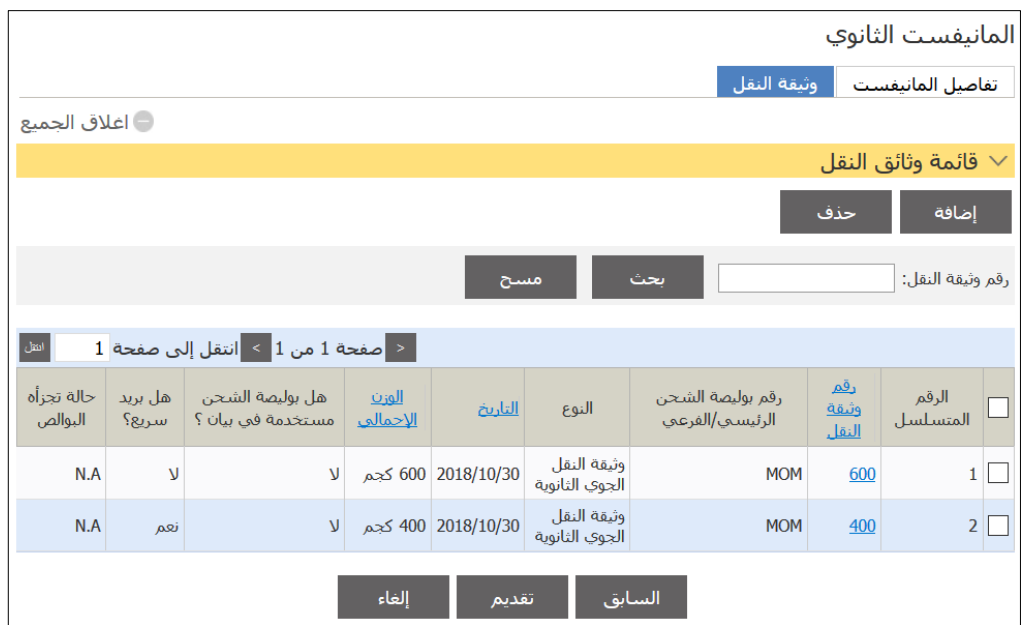

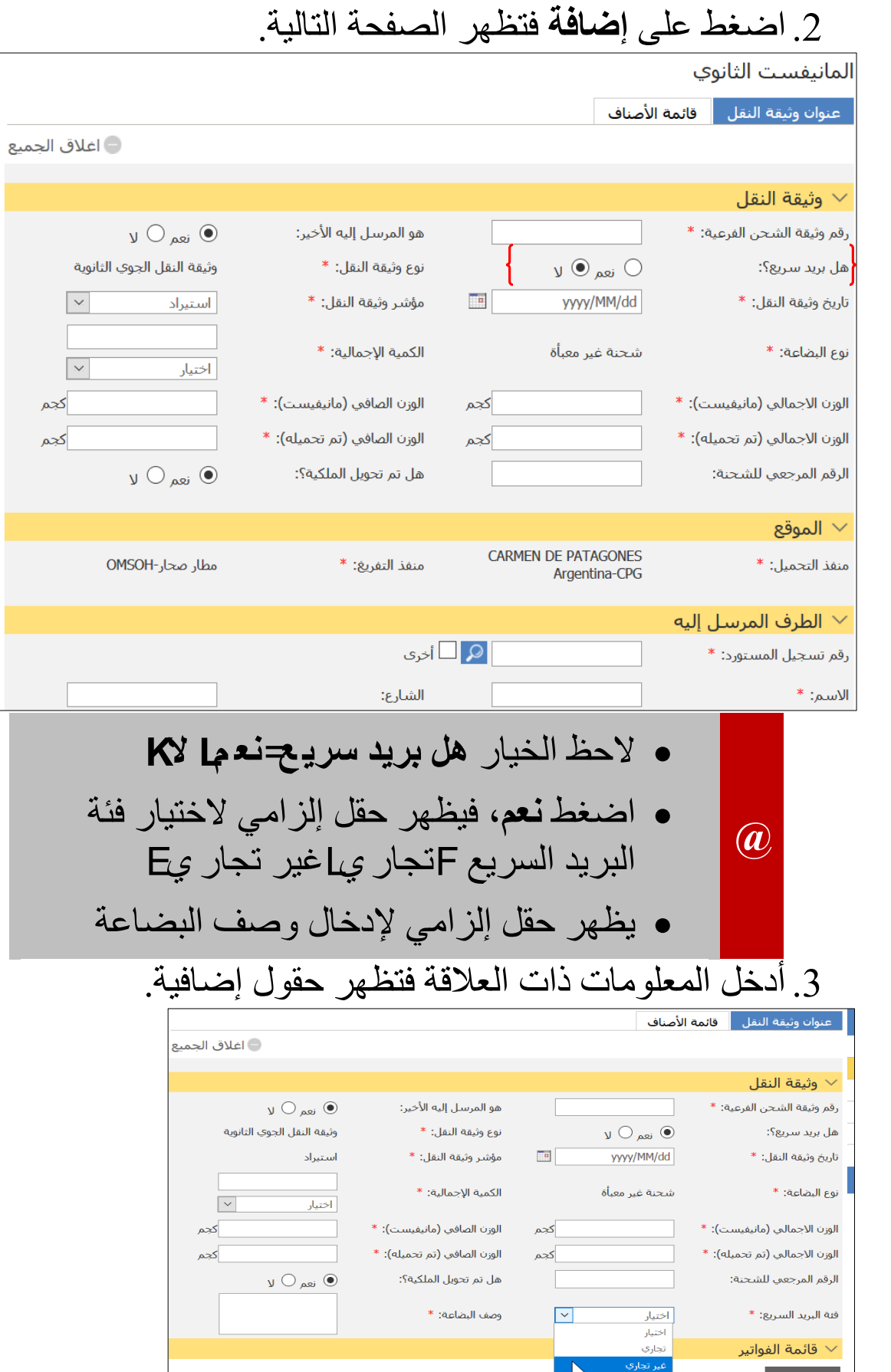

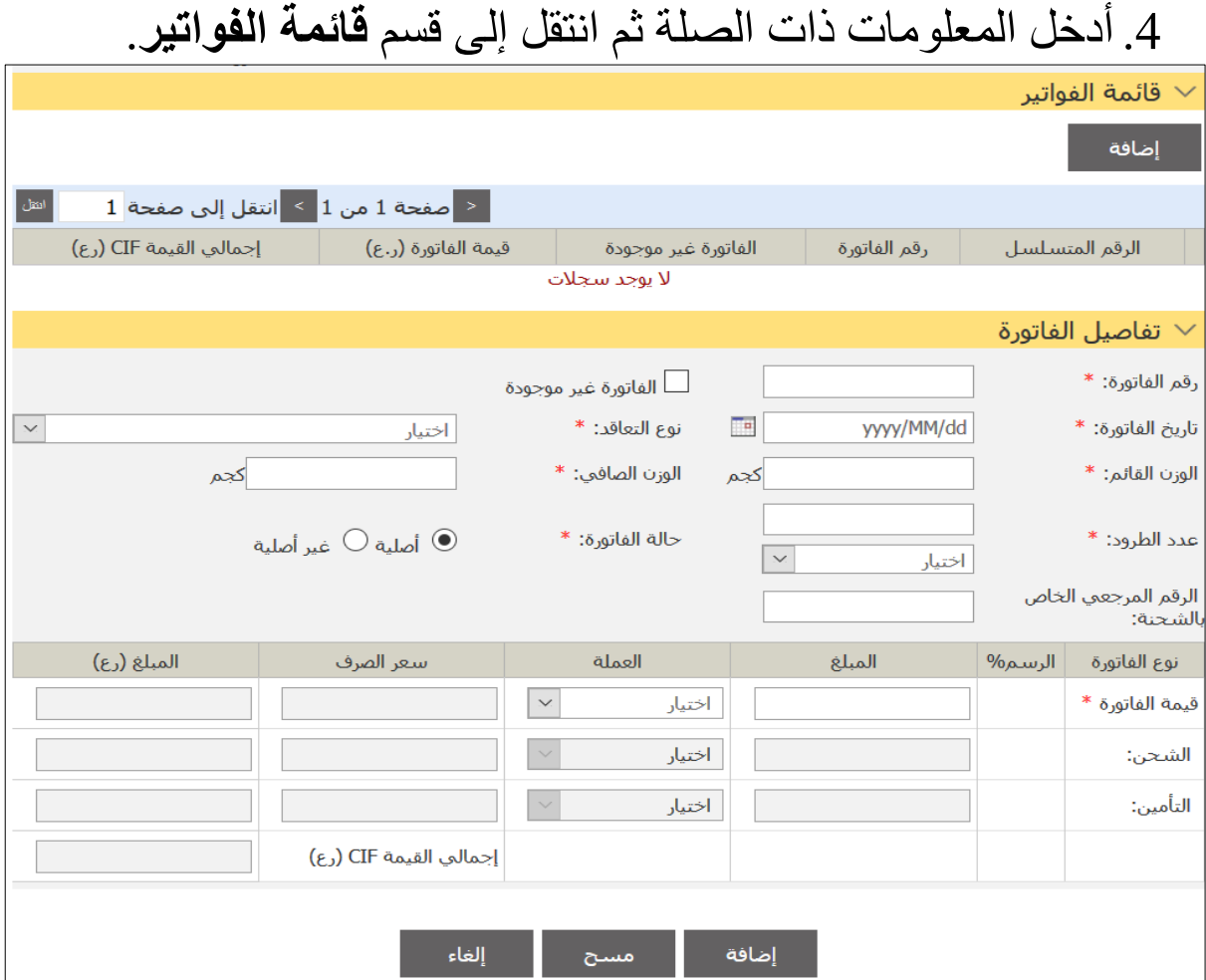

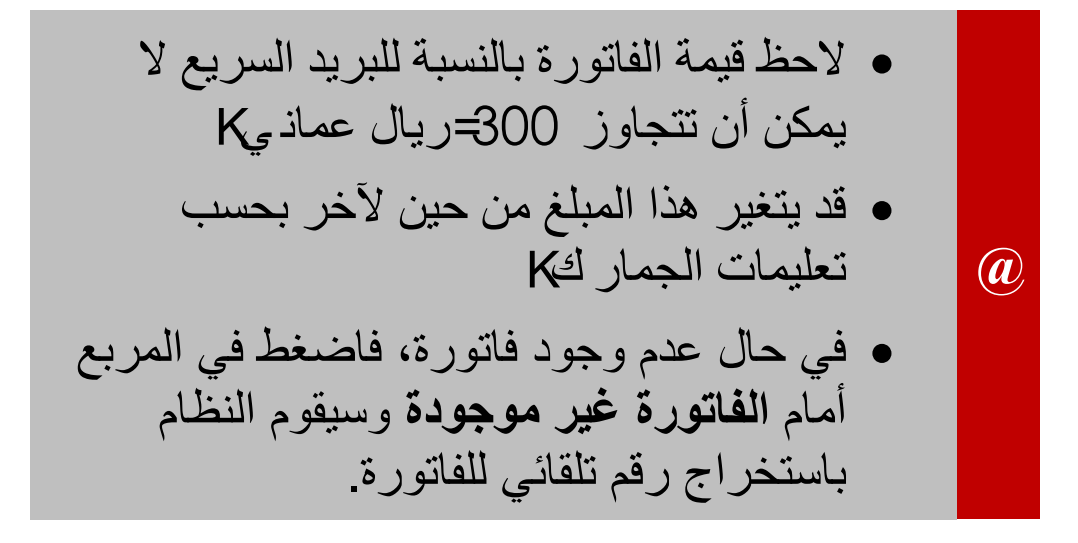

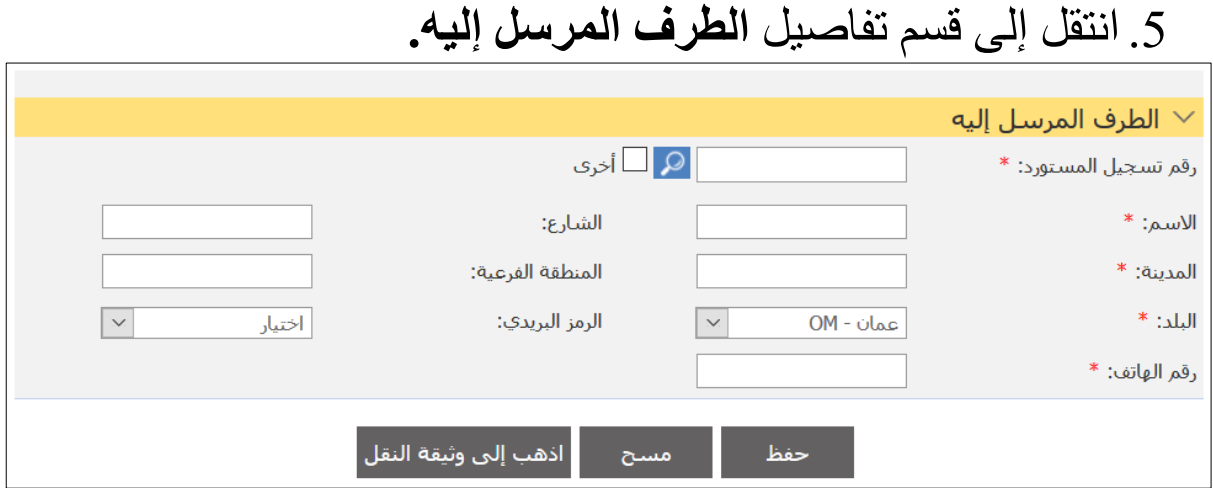

- في النظام فيمكنك إذا كان المرسل إليه مسجالً ا<br>الاختيار بالنقر على الأيقونة <mark>ما</mark> والبحث عنه**.**
- **@** • في حال لم يكن مسجلاً في النظام فيمكنك النقر داخل المربع <sup>[[إمر]</sup>، ثم الكتابة في الحقول ذات العلاقة

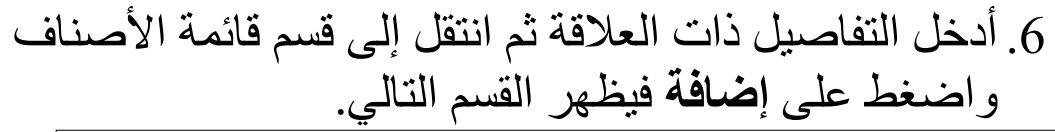

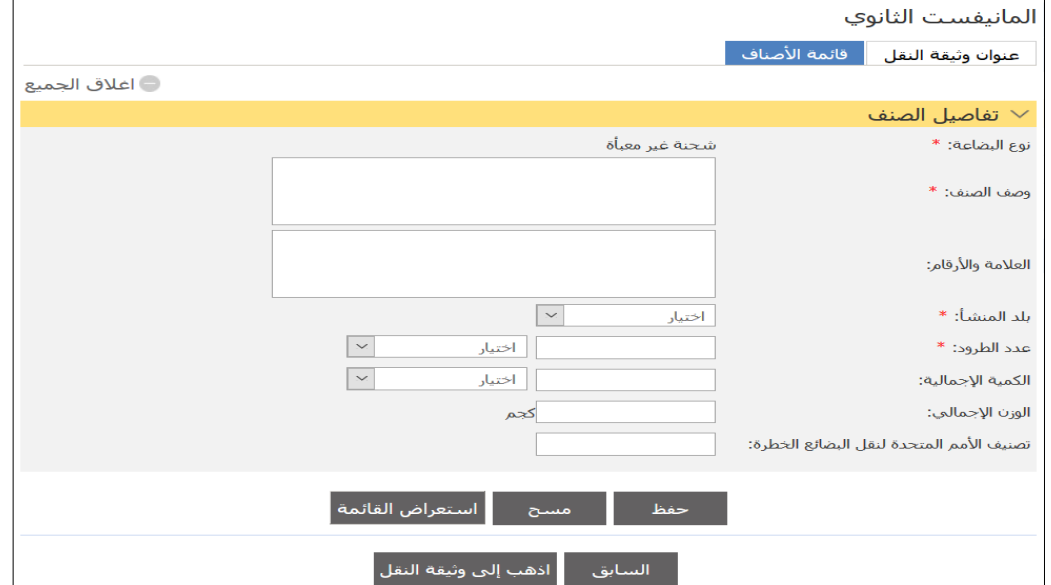

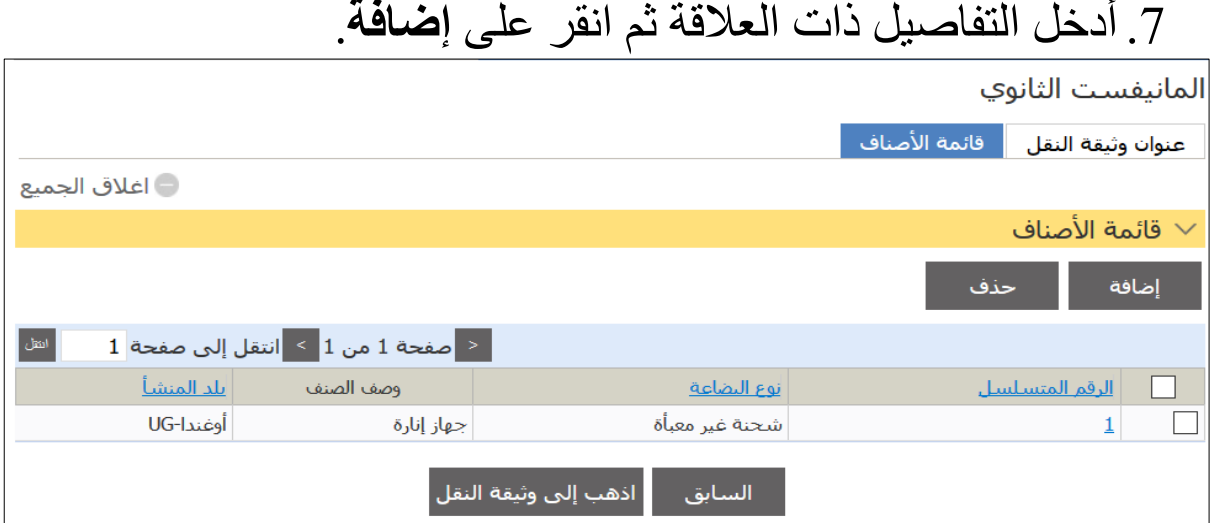

.8 تابع الخطوات لتقديم المانيفست.

#### الفصل **4**

موظف البريد السريع

المانيفست الرئيسي

إنشاء غلق بوليصة اتبع الخطوات التالية إلنشاء غلق بوليصة. .1انتقل **المانيفست الرئيسي << إنشاء غلق بوليصة؛** فتظهر الصفحة التالية.

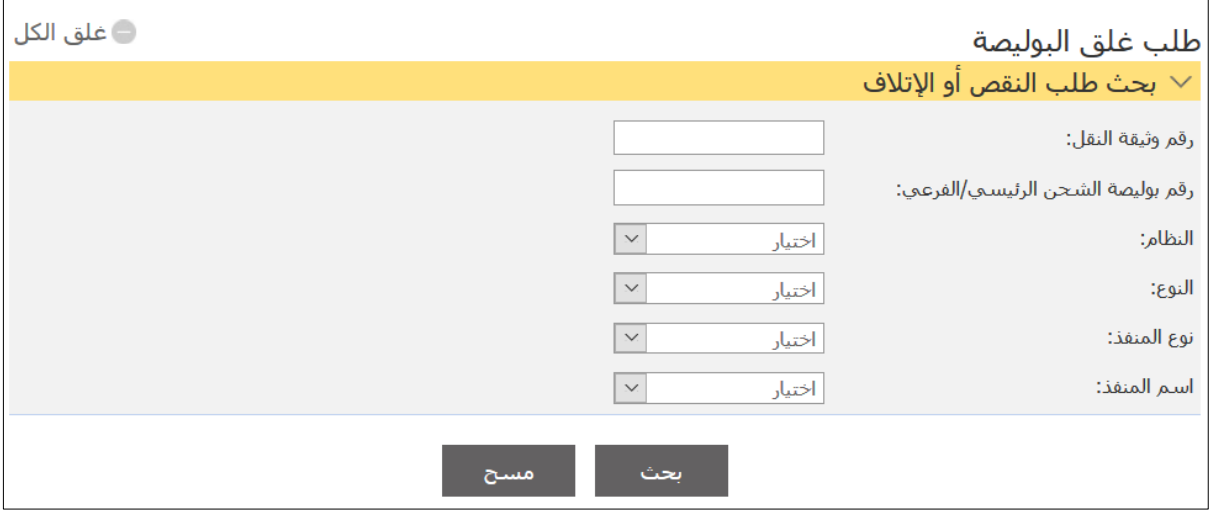

.2أدخل التفاصيل ذات العالقة ثم انقر على **بحث**، فتظهر نتائج البحث.

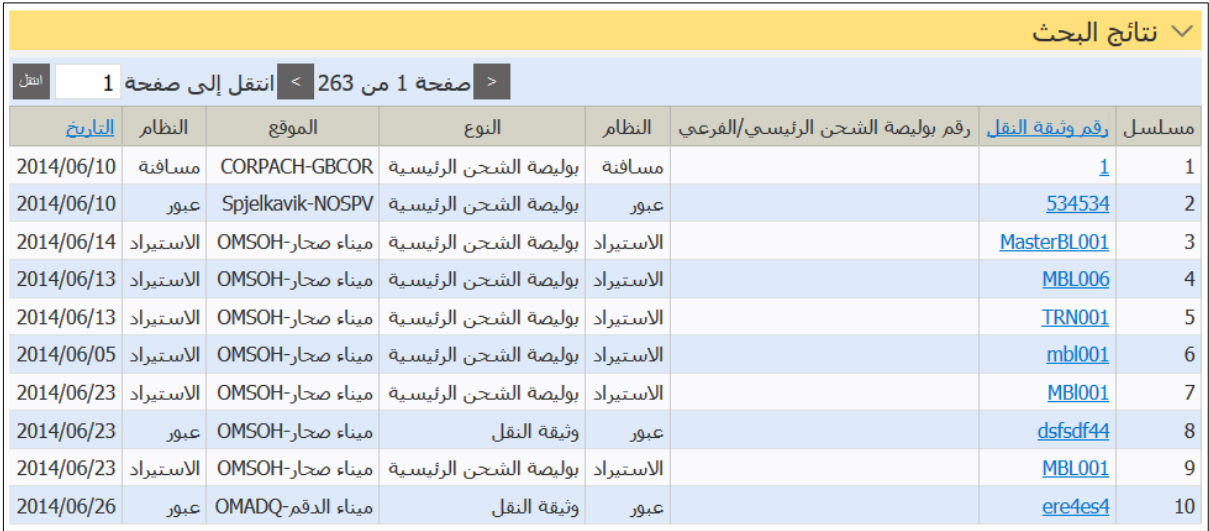

# .0انقر على رابط **رقم وثيقة النقل**، فتظهر التفاصيل التالية.

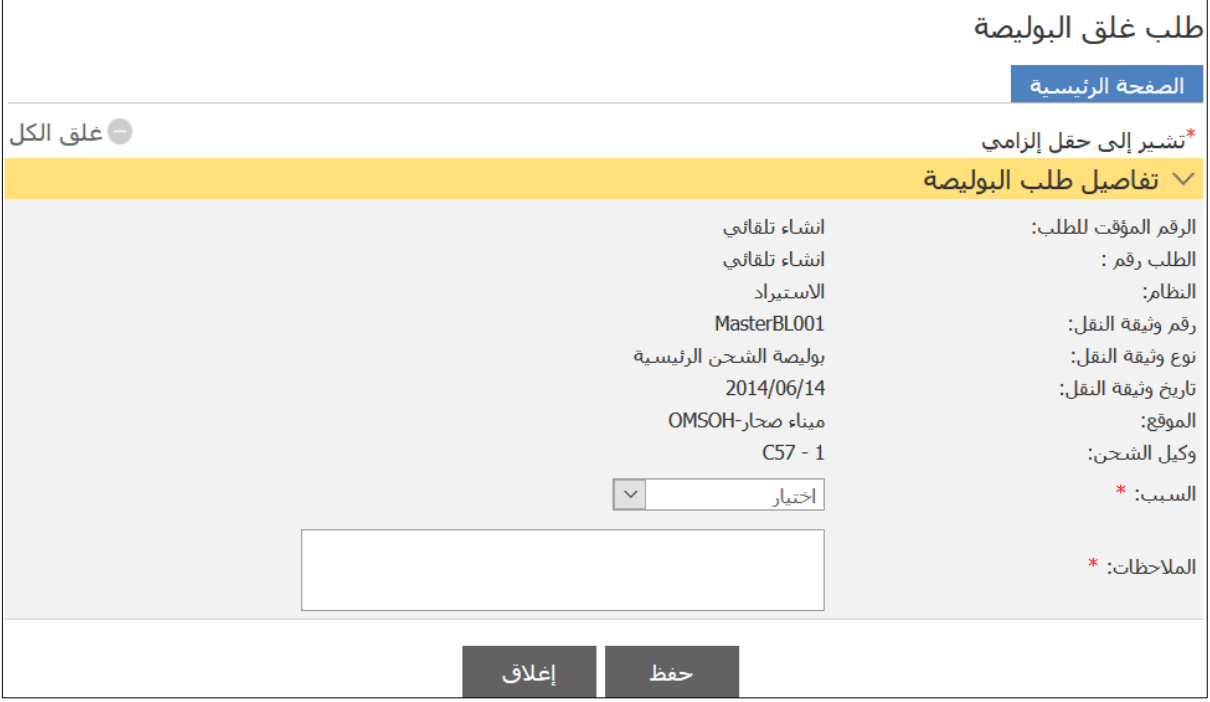

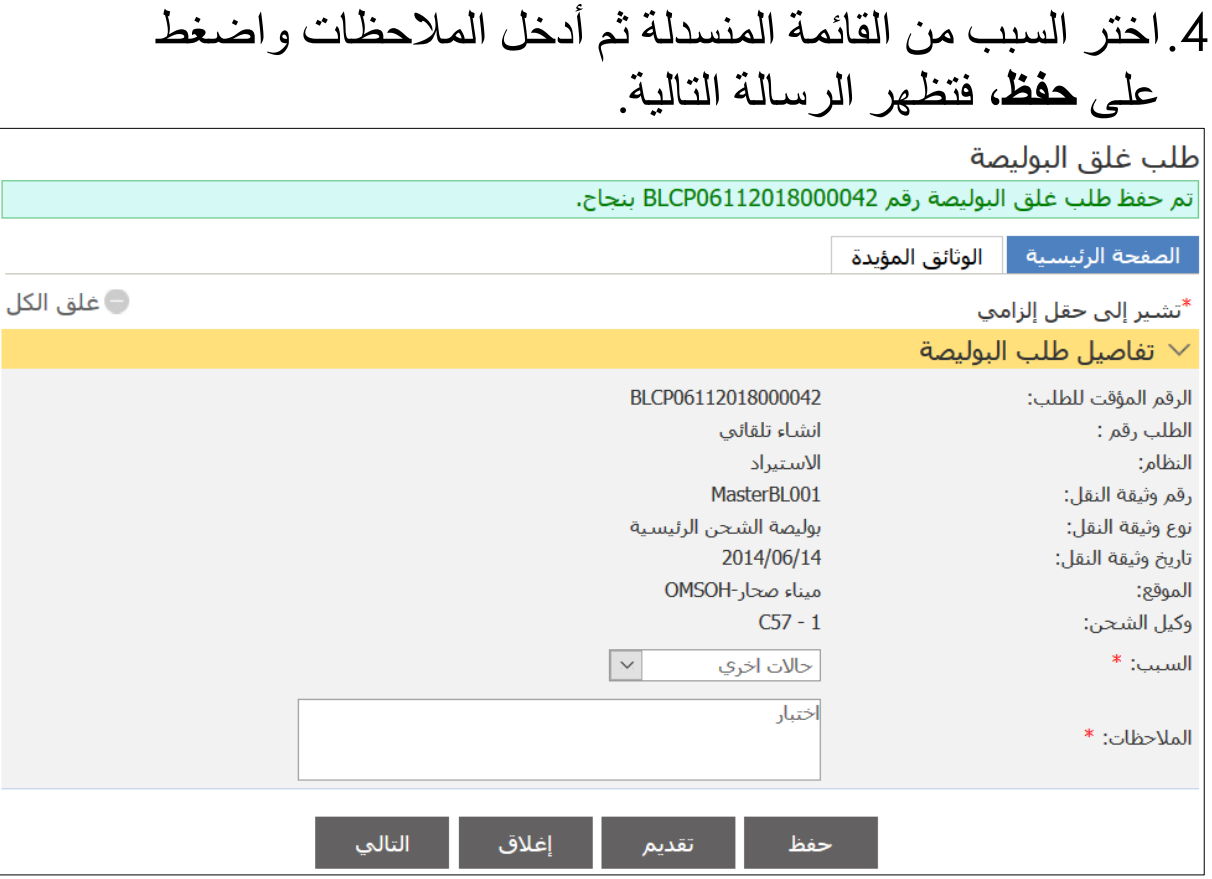

### .5انتقل إلى عالمة التبويب الوثائق المؤيدة؛ فتظهر التفاصيل التالية.

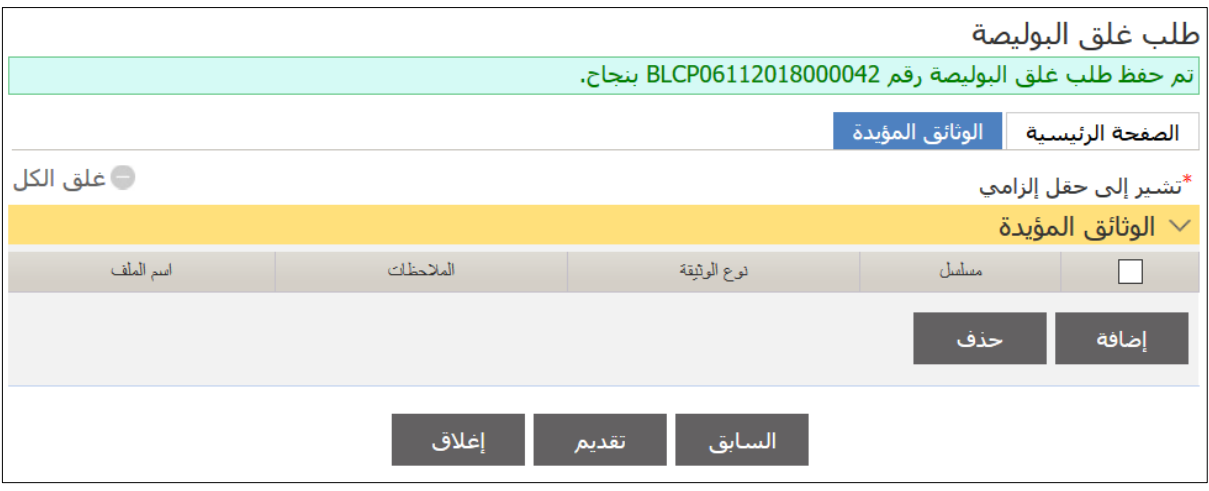

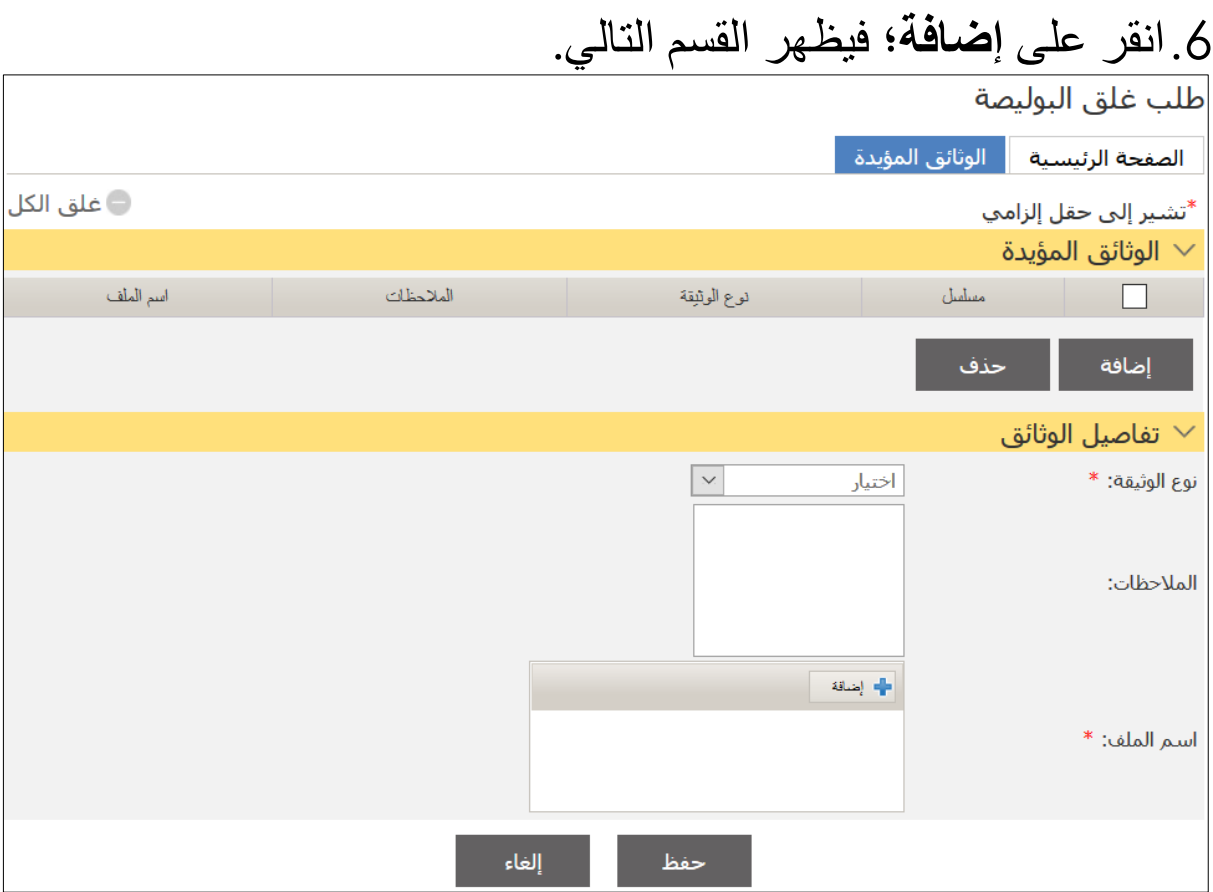

### .7اختر نوع الوثيقة من القائمة المنسدلة ثم اضغط على إضافة واختر الملف الذي تريد تحميله.

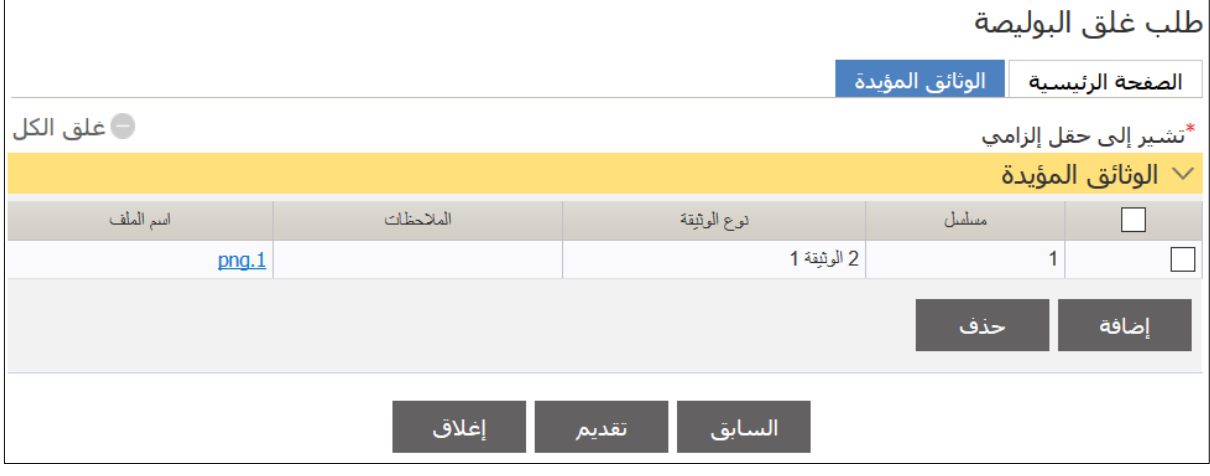

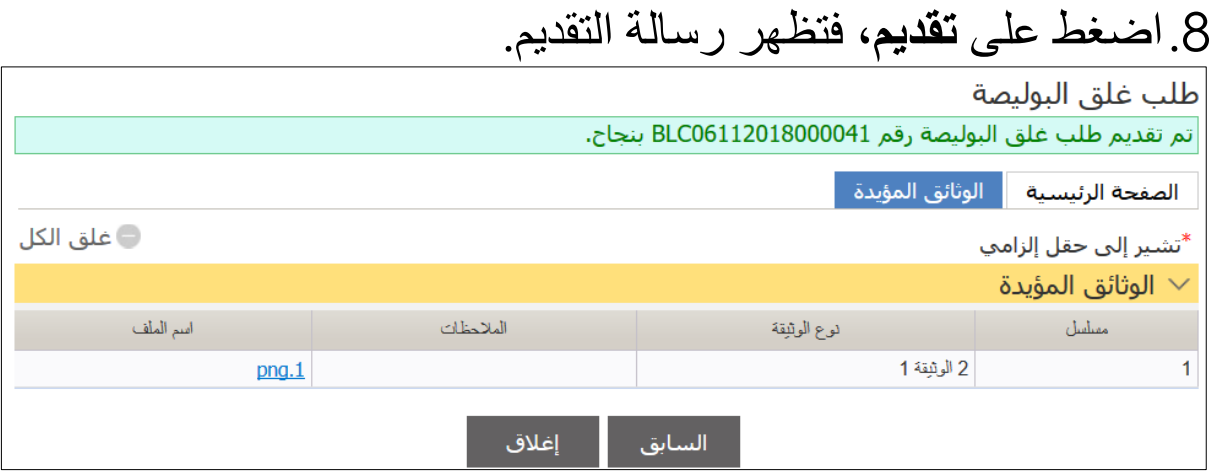

**بحث غلق البوليصة**

اتبع الخطوات التالية للبحث عن طلبات غلق البوليصة. .1انتقل إلى المانيفست الرئيسي << بحث غلق البوليصة؛ فتظهر الصفحة التالية.

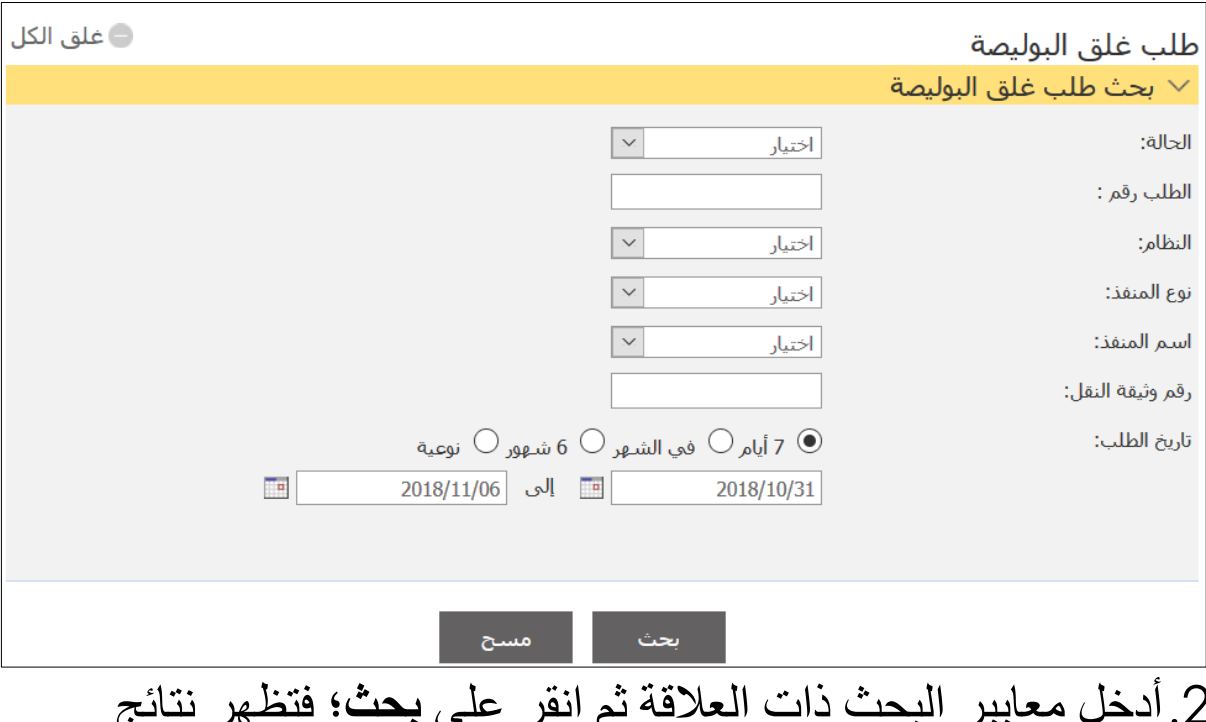

.2أدخل معايير البحث ذات العالقة ثم انقر على **بحث**؛ فتظهر نتائج البحث.

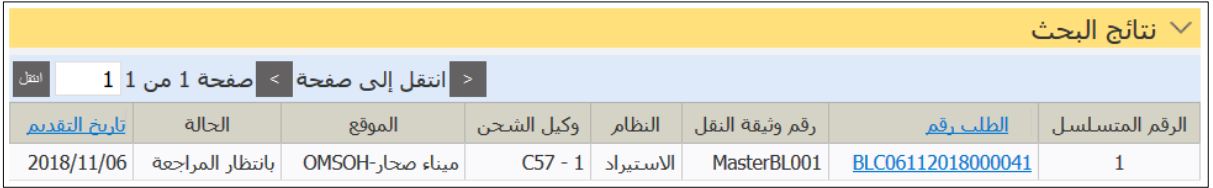

# .0اضغط على رابط **رقم الطلب**؛ فتظهر التفاصيل التالية.

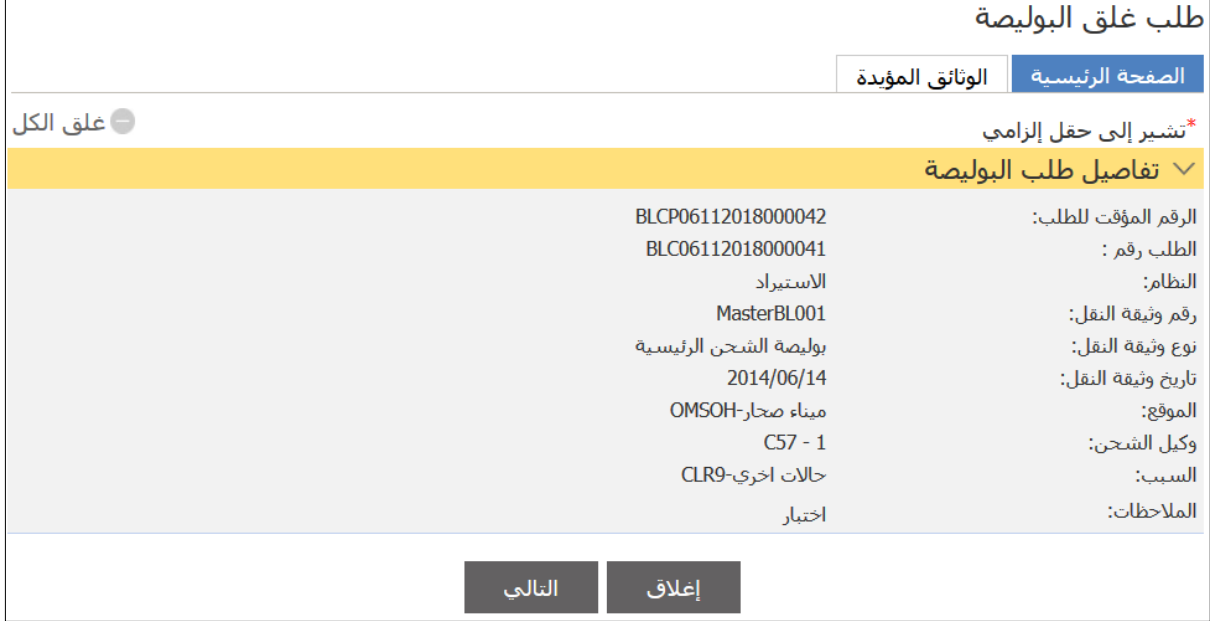

# .4اضغط على **إغالق** للعودة إلى نتائج البحث.

### إدارة الإفراج

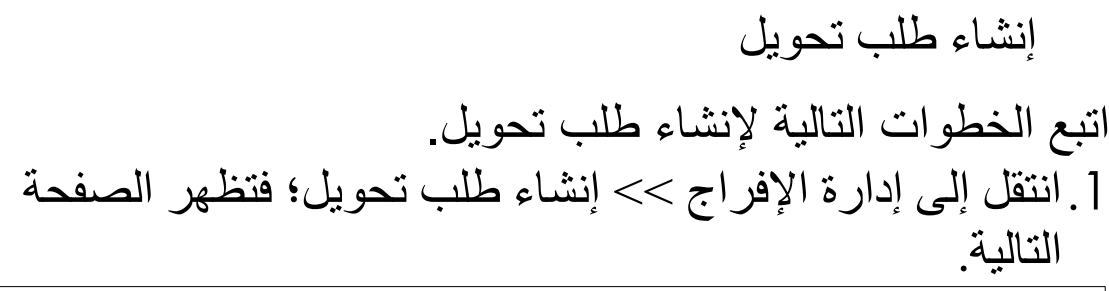

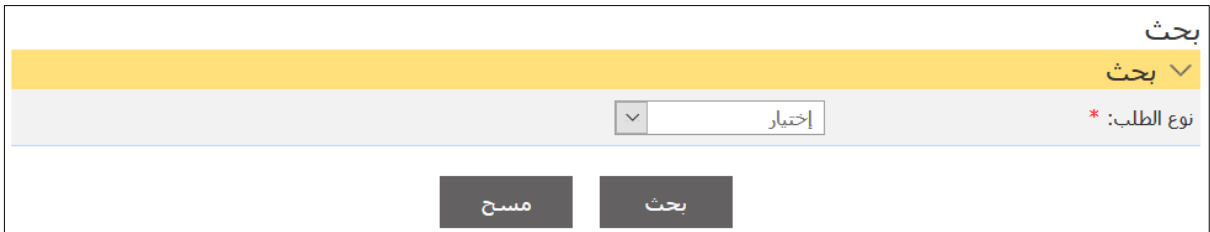

## .2اختر نوع الطلب من القائمة المنسدلة ثم انقر على بحث؛ فتظهر نتائج البحث.

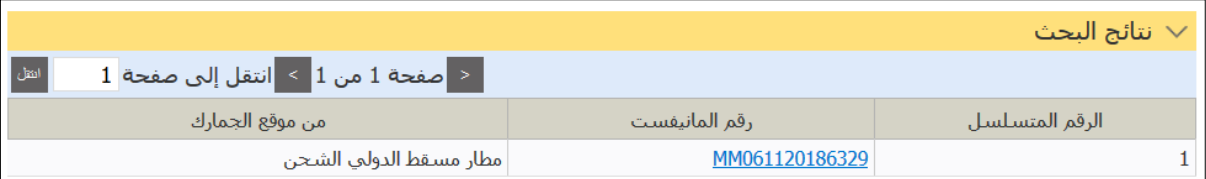

# .0اضغط على رابط رقم المانيفست؛ فتظهر الصفحة التالية.

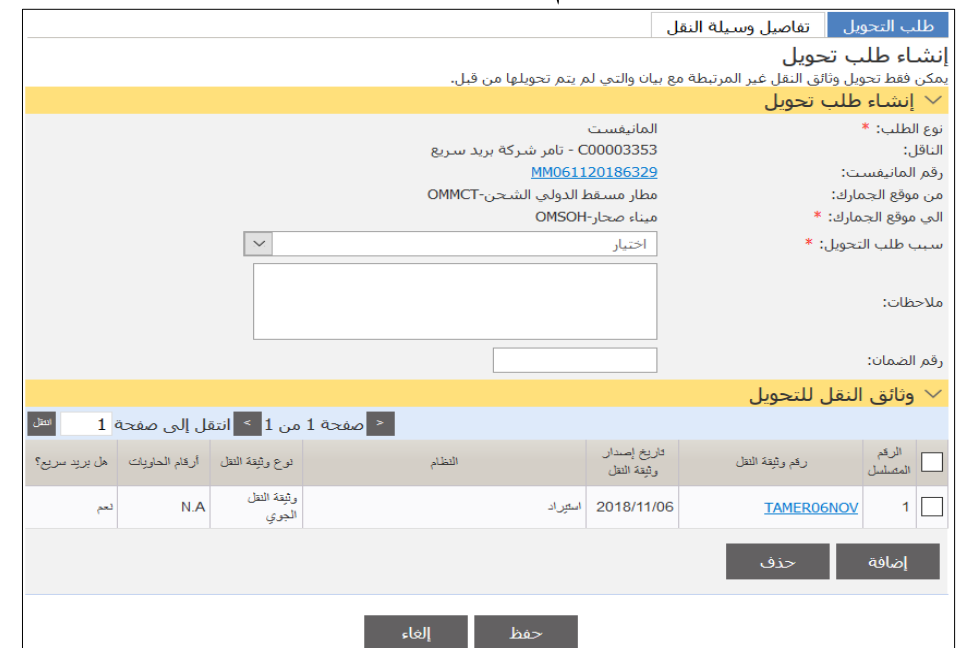

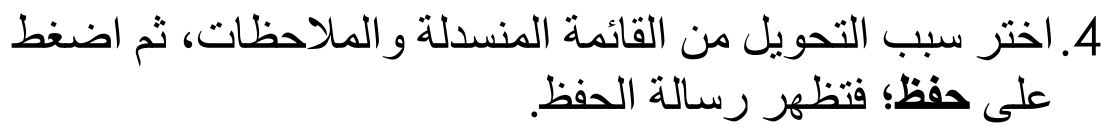

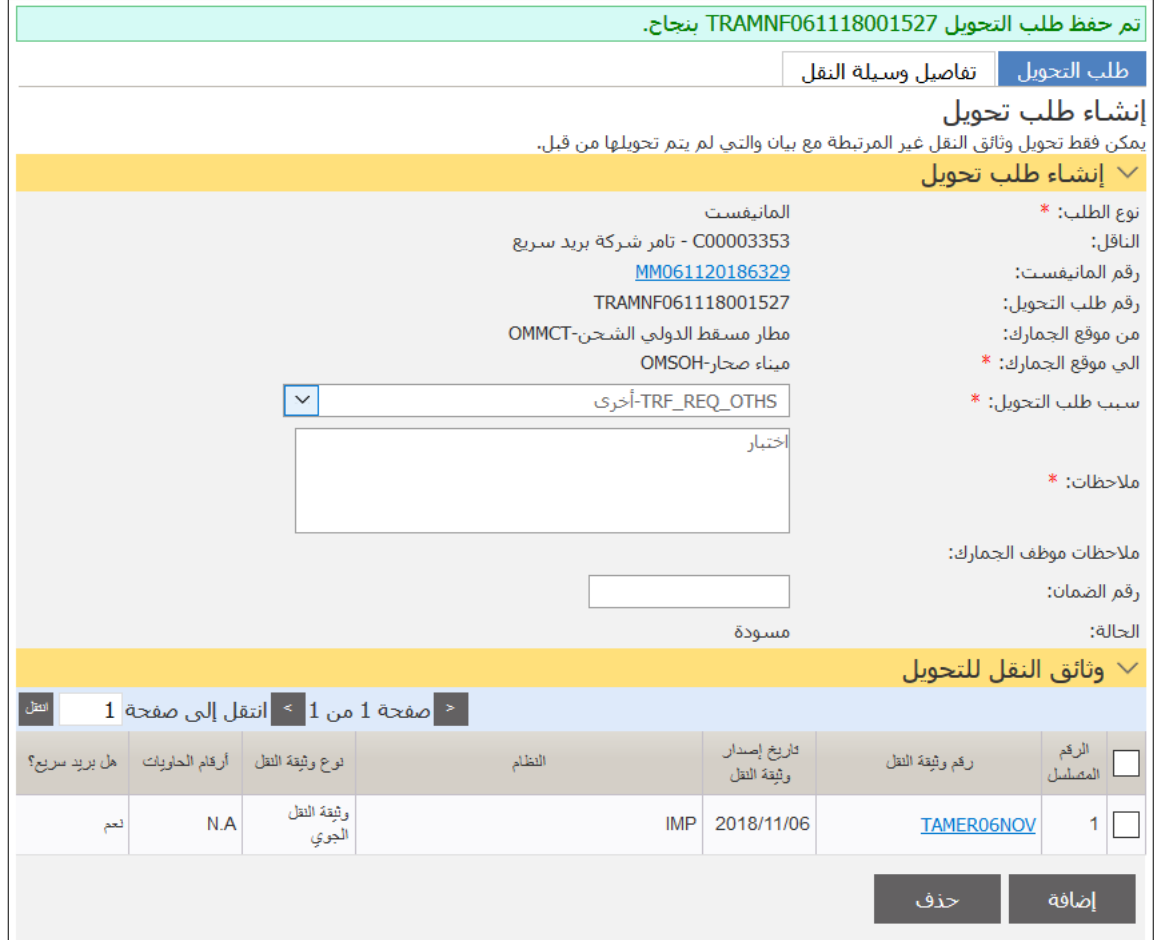

## .5انتقل إلى عالمة التبويب **تفاصيل وسيلة النقل**؛ فتظهر الصفحة التالية.

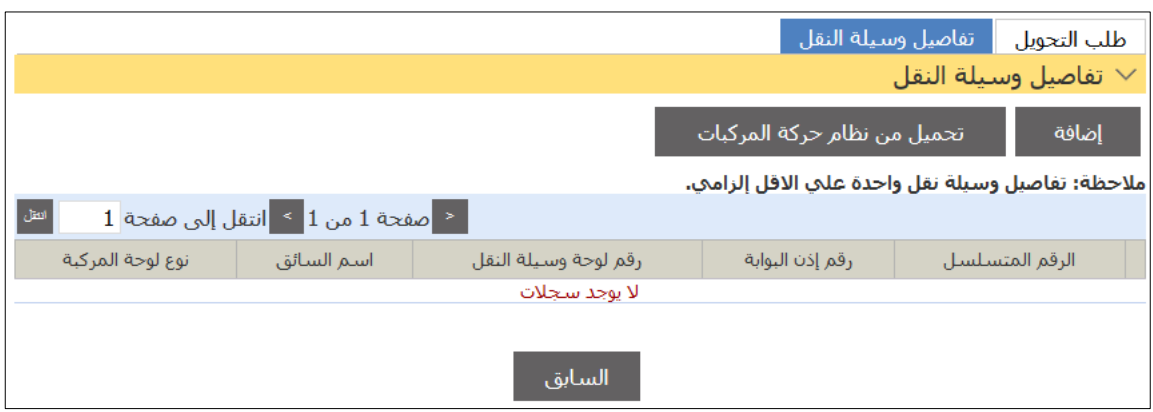

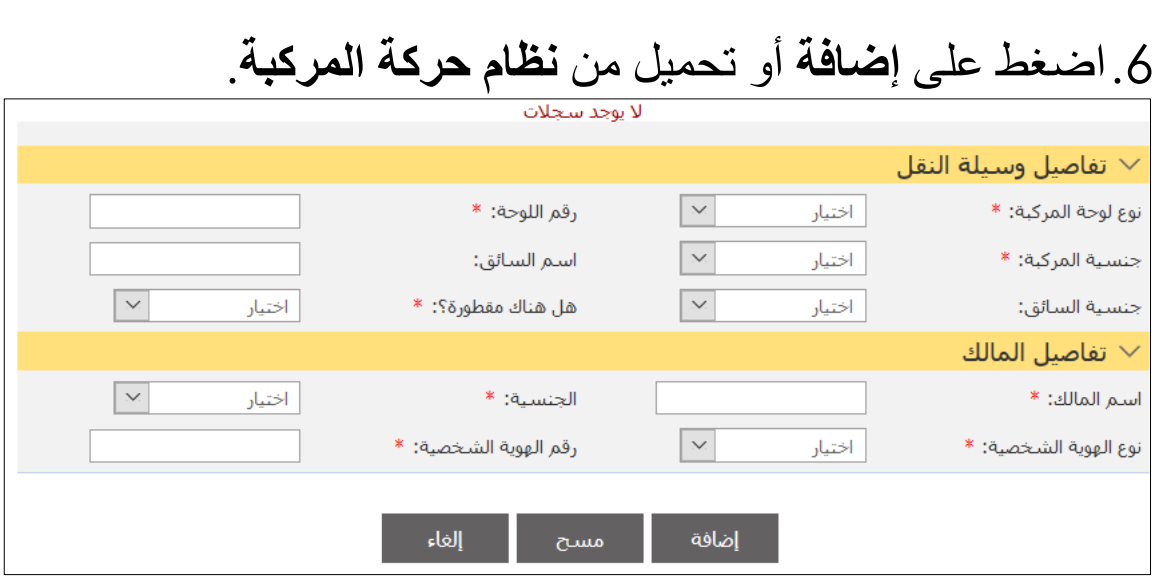

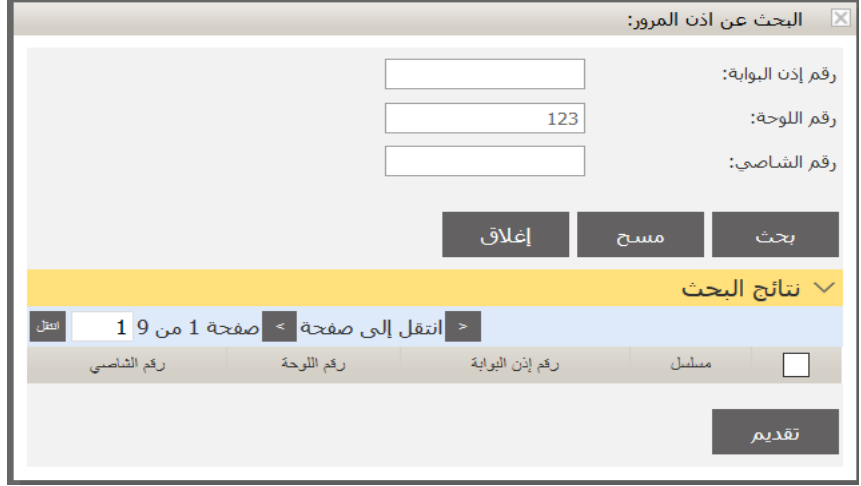

.7أدخل تفاصيل المركبة ذات العالقة وقم بالعودة إلى عالمة التبويب **طلب التحويل** بالضغط على زر **السابق** ثم اضغط على **تقديم**؛ فتظهر الرسالة التالية.

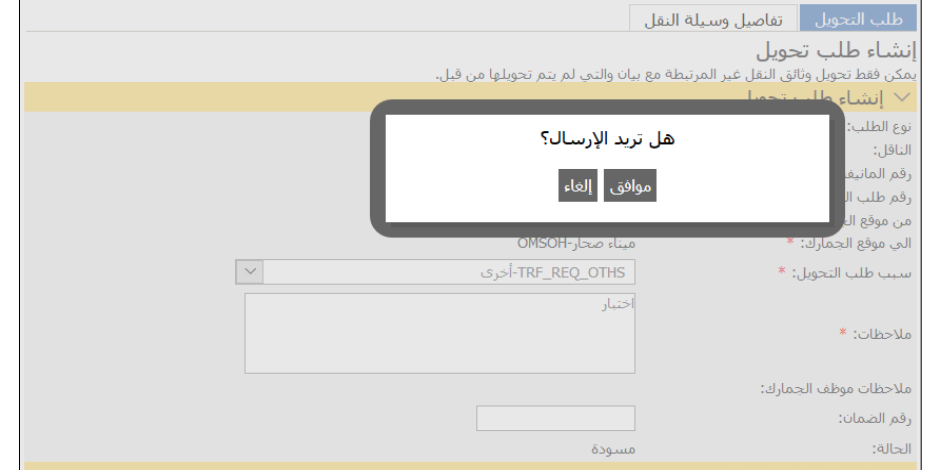

## .8اضغط على **موافق**، فيتم تقديم طلب التحويل بنجاح.

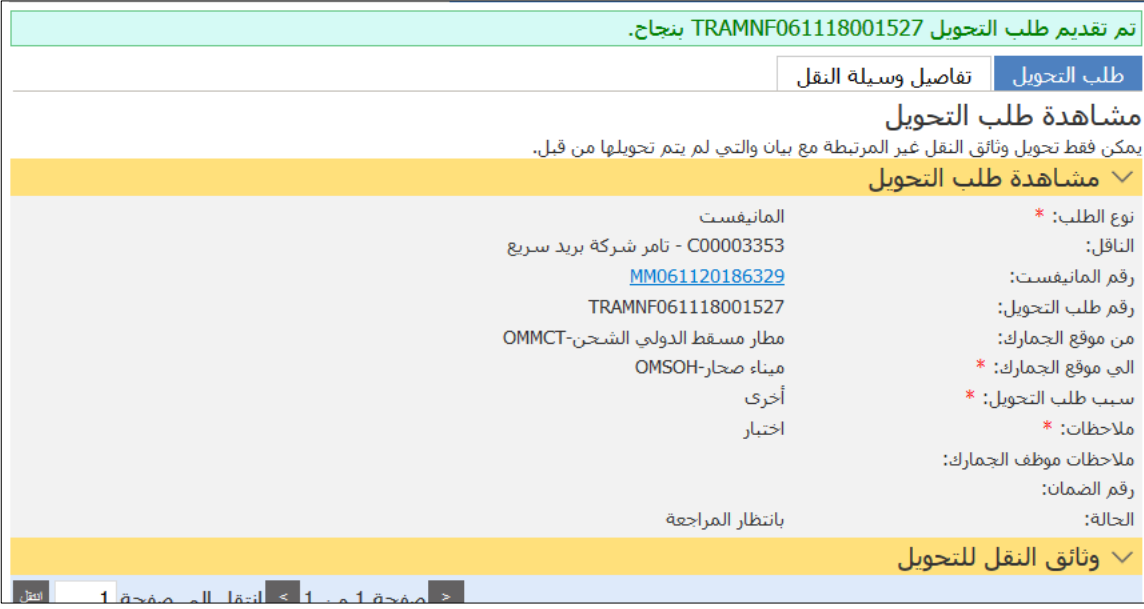

- بعد تقديم الطلب، يخضع لموافقة الجمار ك.
- بعد موافقة الجمارك، تكون حالة الطلب )في انتظار إضافة الرصاص الجمركي | EEU
	- راجع مفتش الجمار ك.

**@**

- بعد إضافة الرصاص الجمركي، تصبح حالة الطلب في انتظار الدفع
	- بعد الدفع، تصبح حالة الطلب )في انتظار التخليص للتحويل).

# البحث عن طلبات التحويل اتبع الخطوات التالية للبحث عن طلبات التحويل.

#### .1انتقل إلى **إدارة اإلفراج << البحث عن طلبات التحويل**؛ فتظهر الصفحة التالية.

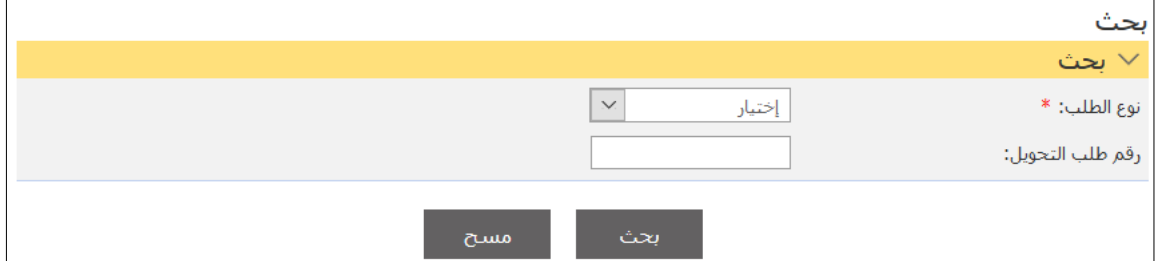

#### .2أدخل معايير البحث ذات العالقة ثم انقر على بحث؛ فتظهر نتائج البحث.

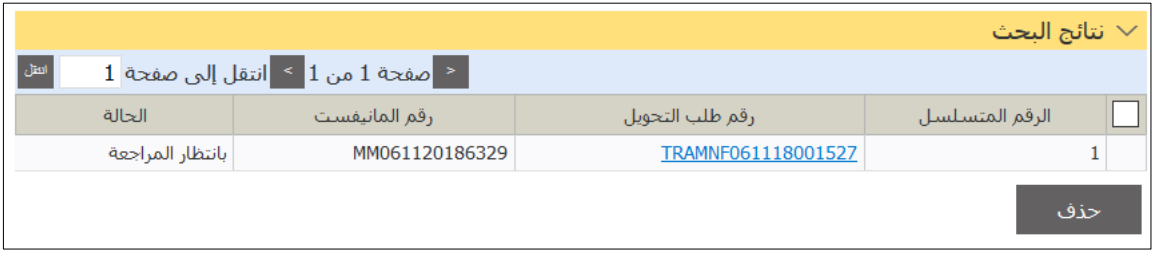

# .0اضغط على **رقم طلب التحويل**؛ فتظهر الصفحة التالية.

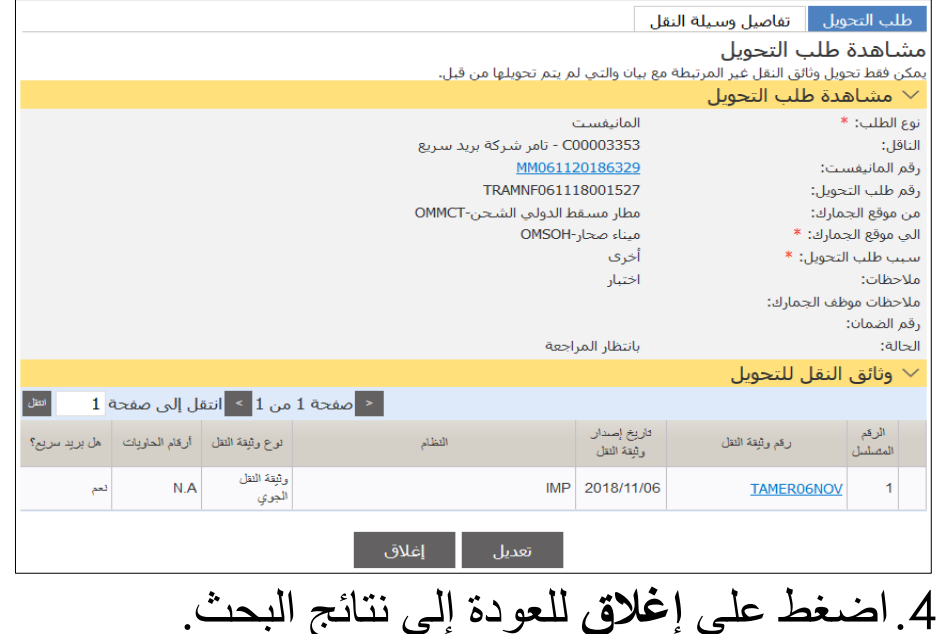

# إنشاء طلب تعديل التحويل اتبع الخطوات التالية إلنشاء طلب تعديل التحويل.

.1انتقل إلى **إدارة اإلفراج – إنشاء طلب تعديل التحويل** فتظهر الصفحة التالية.

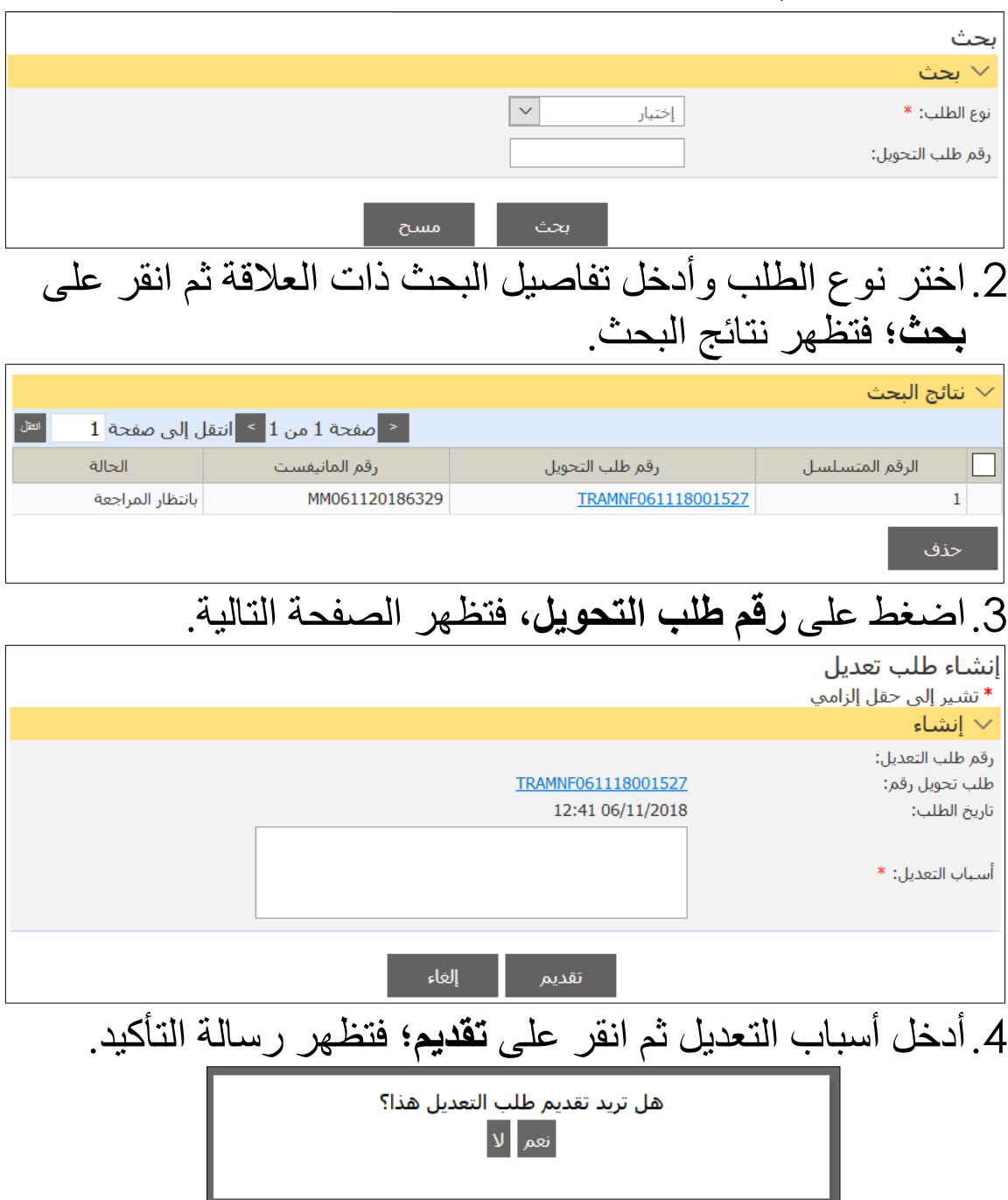

.5انقر على **نعم**؛ فيتم تقديم الطلب بنجاح.

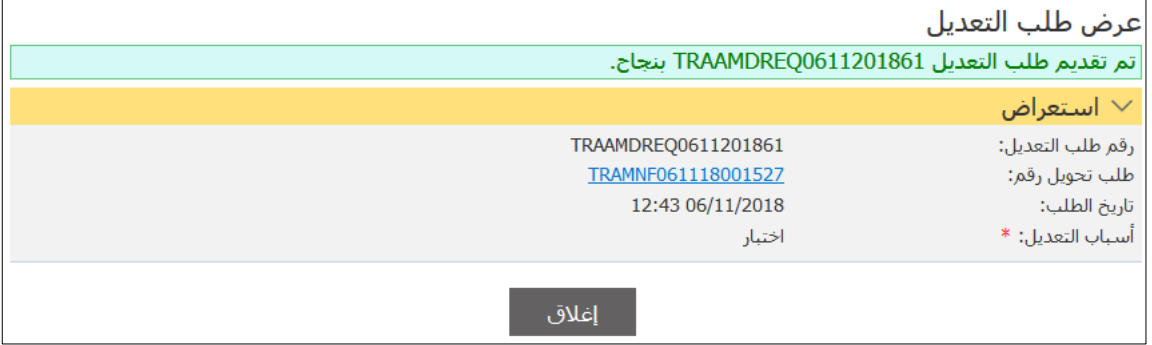

#### بحث طلب تعديل التحويل

اتبع الخطوات التالية للبحث عن طلب تعديل التحويل.

.1انتقل إلى **إدارة اإلفراج << بحث طلب تعديل التحويل**؛ فتظهر الصفحة التالية.

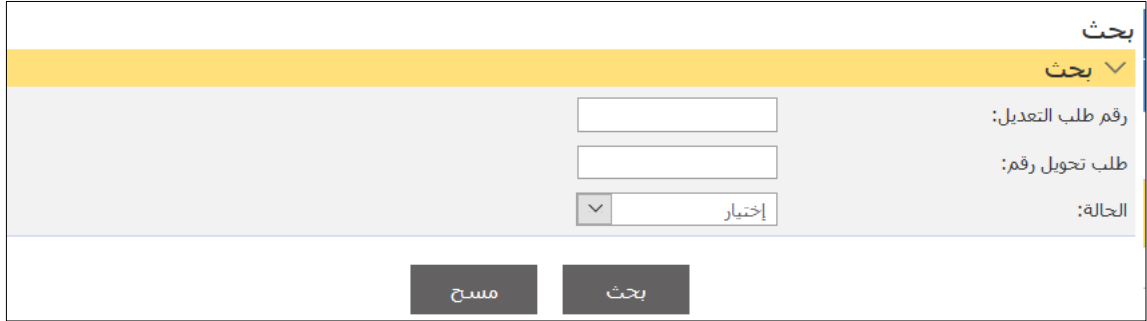

#### .2أدخل معايير البحث ذات العالقة ثم انقر على **بحث**؛ فتظهر نتائج البحث.

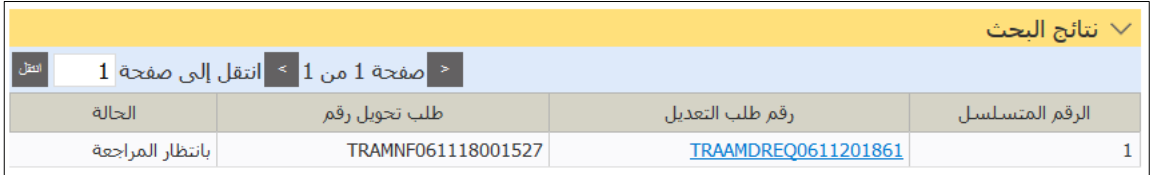

# .0انقر على رقم طلب التعديل؛ فتظهر الصفحة التالية.

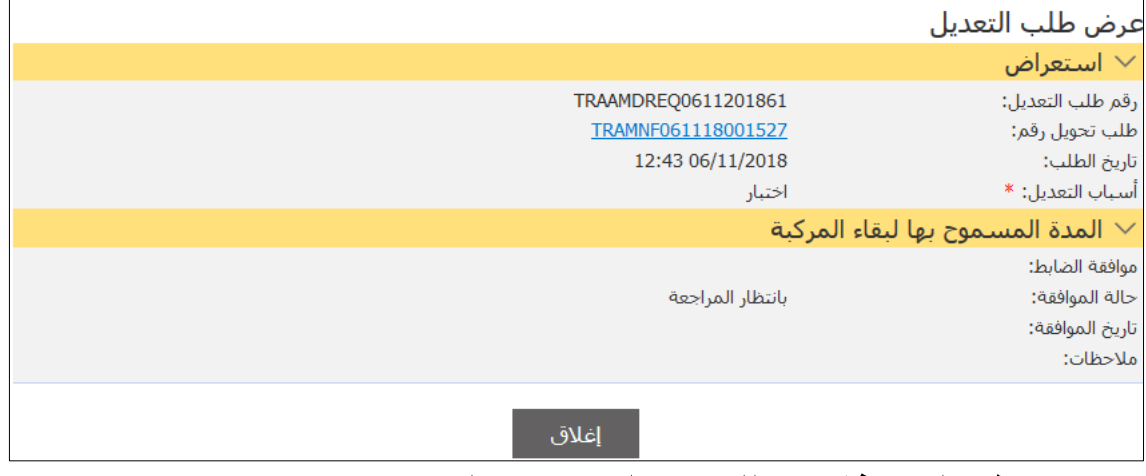

.4اضغط على **إغالق**، للعودة إلى نتائج البحث.

تعديل التحويل

اتبع الخطوات التالية إلجراء التعديل.

**@** بعد موافقة الجمارك على طلب تعديل التحويل، اتبع خطوات البحث المشار إليها في هذا الدليل إلجراء التعدي ل.

#### الفصل **5**

#### بيان البريد السريع

يساعد دليل المستخدم هذا **المخلص الجمركي** في التعامل مع الخصائص المتعلقة ببيان البريد السريع. ويصف الدليل العمليات ذات الصلة بالتخليص الجمركي لإلرساليات/الطرود التجارية وغير التجارية من قبل شركات البريد السريع. بيان البريد السريع هو بيان مبسط للبيان الوارد/الصادر يخضع لآلليات ذات الصلة المطبقة من قبل اإلدارة العامة للجمارك مثل التصاريح، الجهات الحكومية ذات العالقة، المعاينة، إلخ. يمكن إنشاء بيان بريد سريع وتقديمه باستخدام نظامي االستيراد

والتصدير. ويقوم النظام تلقائيًا بالموافقة على البيانات المقدمة طالما أنها تستوفي المعايير المعدة في النظام. وفي حال عدم استيفاء تلك المعايير، فيتم توجيه البيان للموافقة اليدوية حسبما هو متبع في

اإلدارة العامة للجمارك.

يستطيع المصرح عن البيان الجمركي تقديم طلبات تعديل حسب تعليمات الجمارك في تنظيم استخدام هذه الخاصية. وفي حال أردت تعديل البيان الجمركي، يجب تقديم طلب تعديل إلى الجمارك من خالل النظام. ويخضع هذا الطلب لقرار الجمارك بالموافقة أو الرفض.

وفي حال موافقة الجمارك على طلب التعديل، يستطيع مقدم البيان الجمركي تعديل البيان قبل التفتيش. يستطيع المصرح عن البيان الجمركي تقديم طلب إلغاء حسب تعليمات الجمارك في تنظيم استخدام هذه الخاصية. وفي حال أردت إلغاء البيان الجمركي، فيجب تقديم طلب إلغاء إلى الجمارك من خالل النظام. ويخضع هذا الطلب لقرار الجمارك بالموافقة أو الرفض.

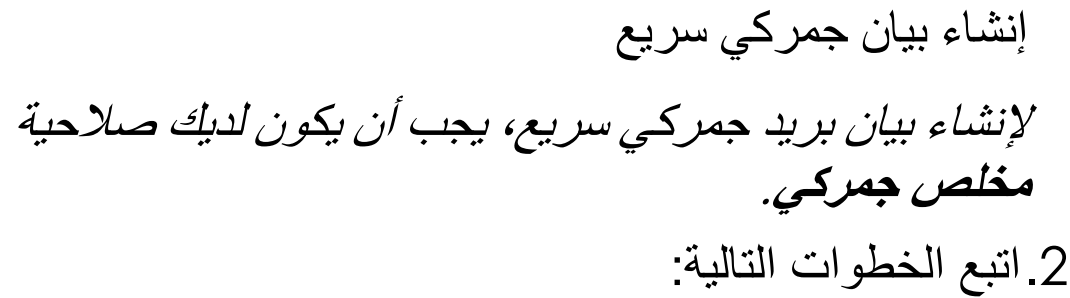

.0انقر على **بيان جمركي << إنشاء. فتظهر صفحة إنشاء البيان الجمركي**.

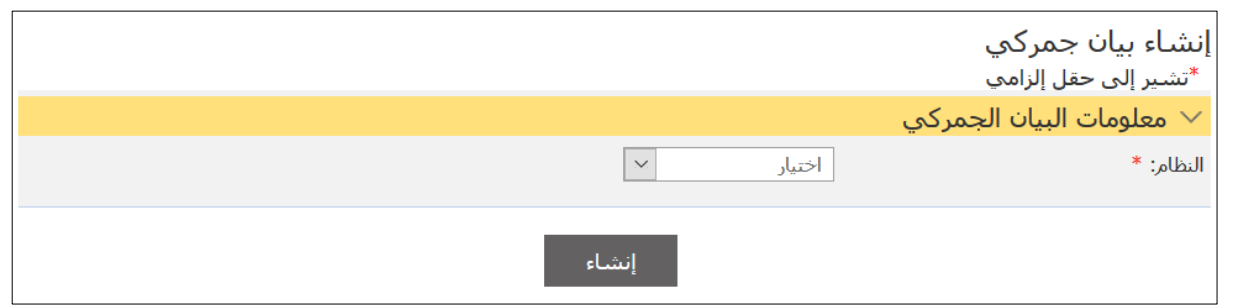

**@** يمكن فقط إنشاء بيان بريد سريع وتقديمه باستخدام نظامي **االستيرا د والتصدي ر**. يمكن فقط إنشاء بيان بريد سريع من النوع **بيان بريد سريع استيراد وبيان بريد سريع تصدي ر**.

## .4اختر نوع البيان الجمركي من القائمة المنسدلة.

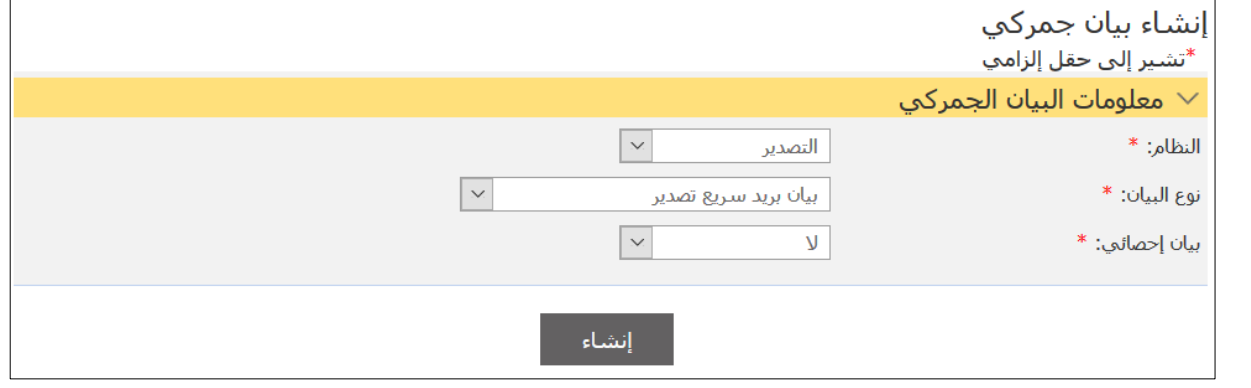

**نوع البيان - بريد سريع تصدير**

.5انقر على **إنشاء**. يتم عرض حقول إضافية.

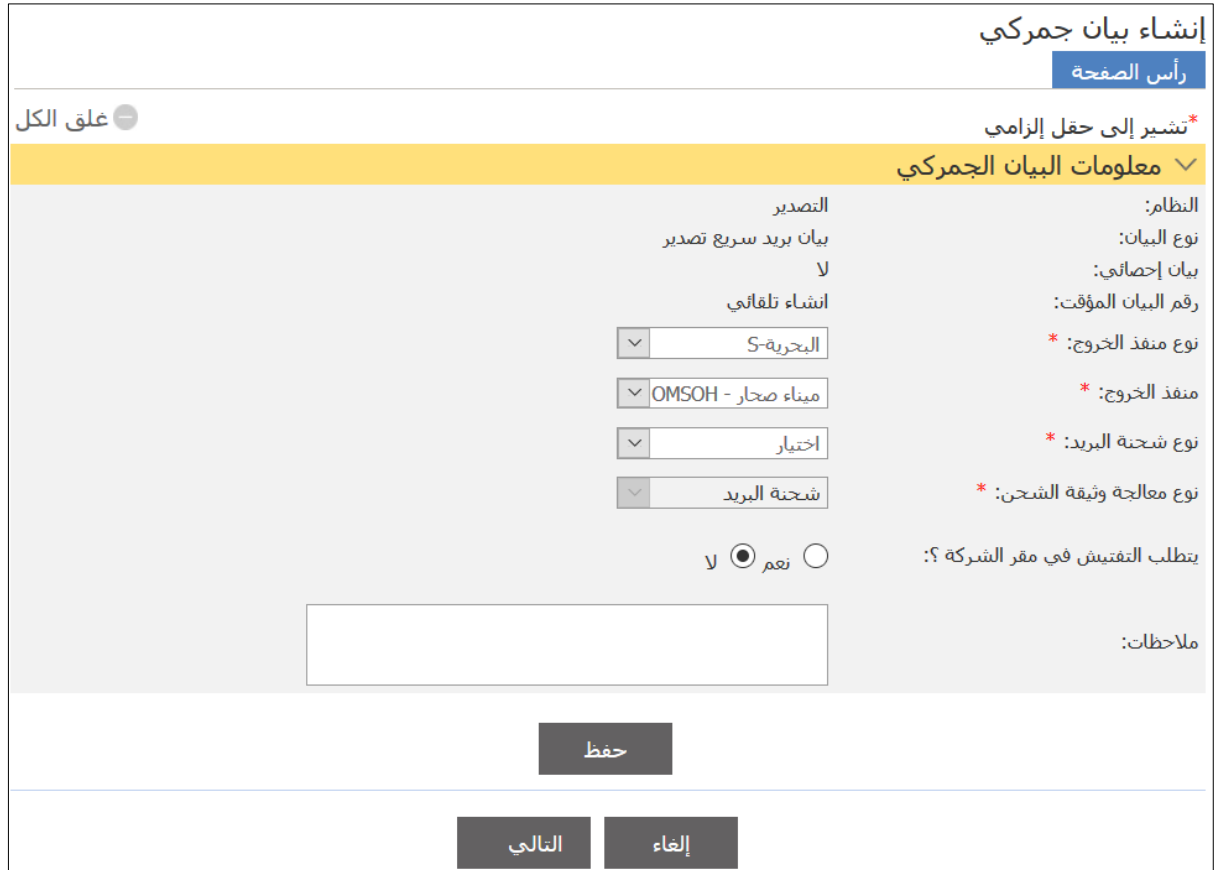

.6أدخل التفاصيل ذات العالقة مع مراعاة أن الحقول المؤشرة بعالمة النجمة )\*( ثم انقر على **حفظ**. وبعدها سيقوم النظام بعمل المطابقات ذات العالقة ثم يظهر رسالة نجاح المطابقة مع علامات التبويب الأخرى.

نوع شحذة البريد السريع **تجار ييا غير تجار يW**  
• ال**تجار ي**W=أقل من 300=ريال عماني
$$
\mathsf{K}_{\varepsilon}
$$
عماتي ماني

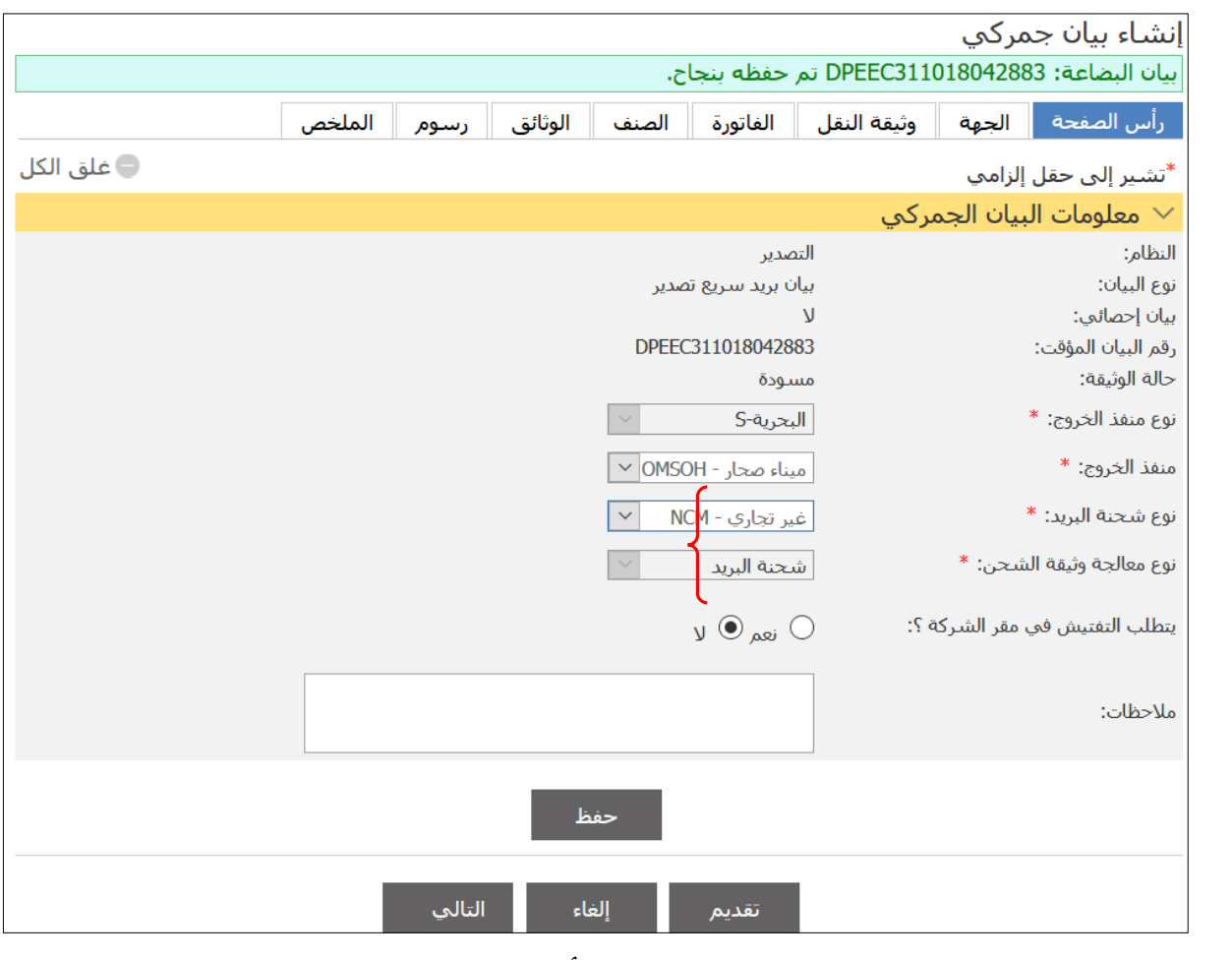

.7انقر على عالمة التبويب ذات العالقة أو انقر على **التالي** لالنتقال إلى عالمة التبويب التالية )**الجهة**

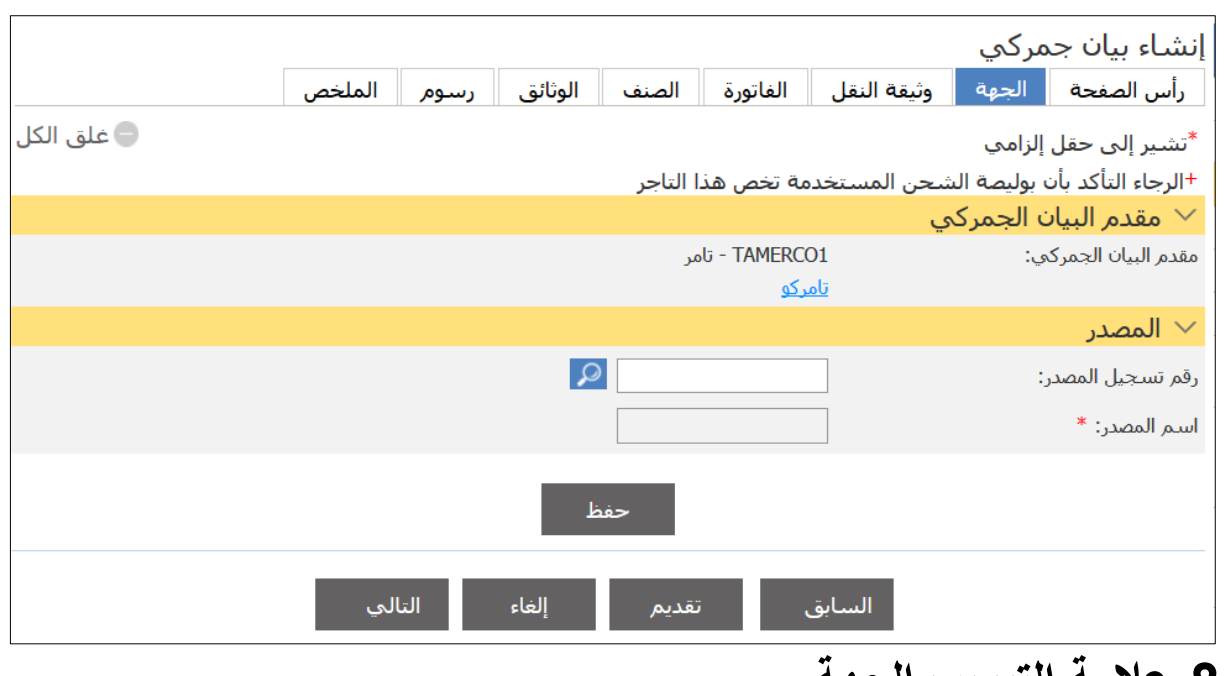

**.8عالمة التبويب الجهة**

.9( ثم أدخل التفاصيل وانقر على **حفظ** لحفظ التفاصيل.

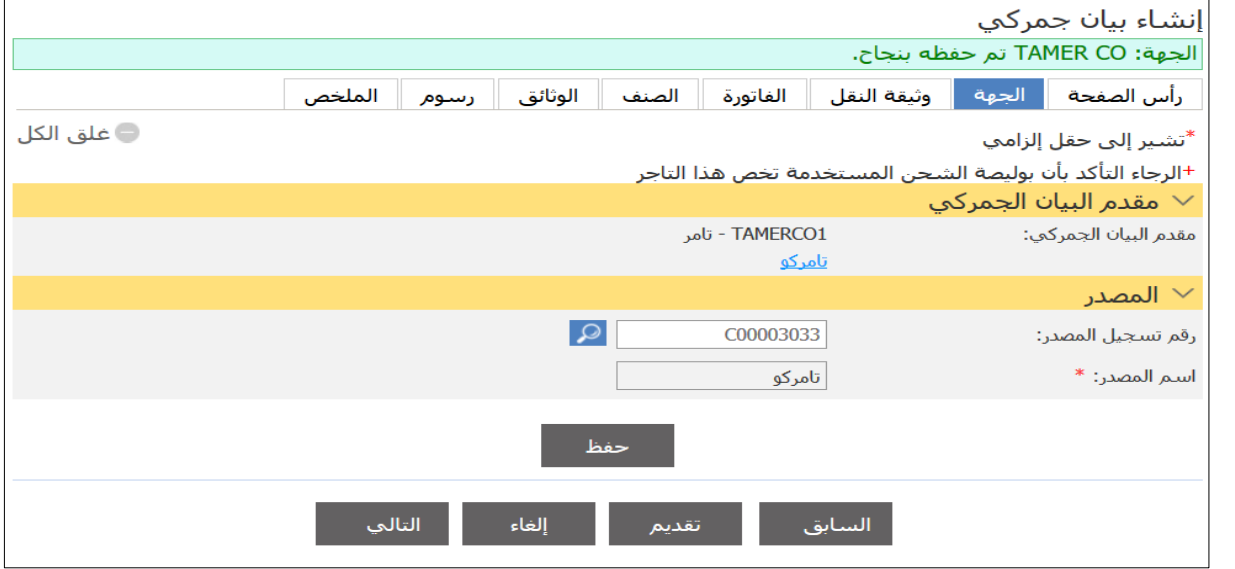

.13 انقر على عالمة التبويب ذات العالقة أو انقر على **التالي** لالنتقال إلى عالمة التبويب التالية )**وثيقة النقل**(. 11.

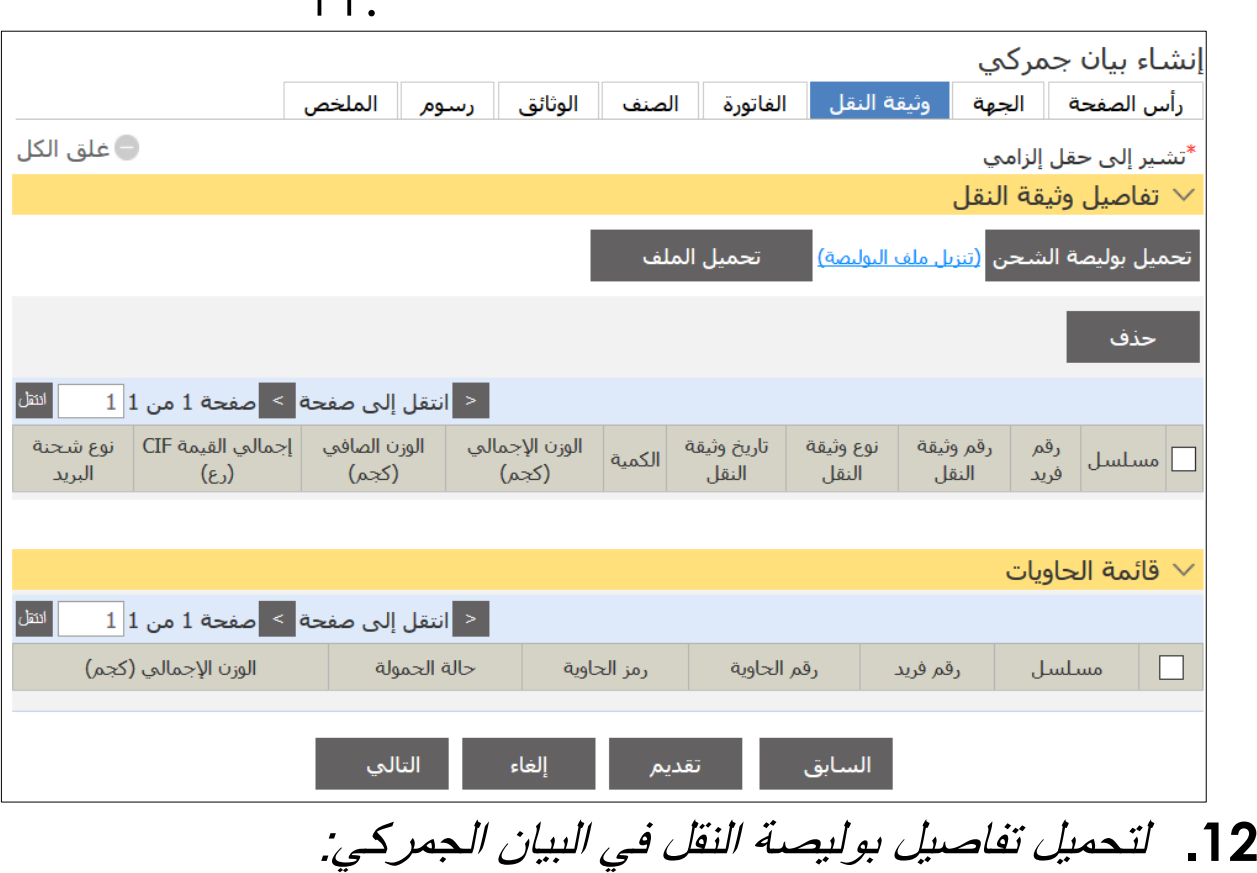

أ( انقر على **تحميل بوليصة الشحن** تفاصيل وثيقة النقل لفتح النافذة المنبثقة لرقم المانيفست الرئيسي.

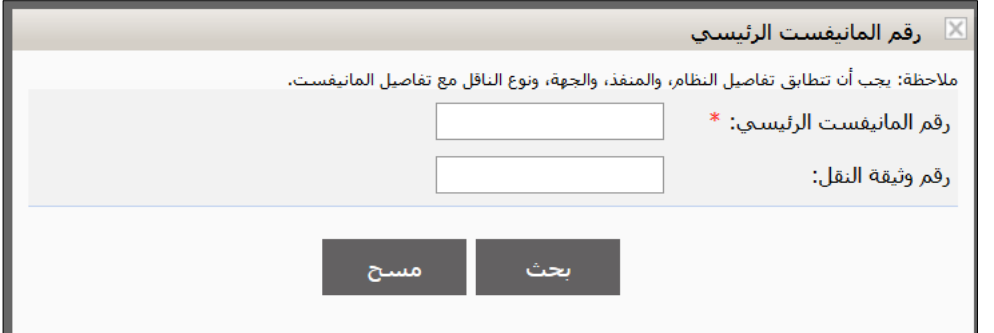

ب( أدخل رقم المانيفست الرئيسي ثم انقر على **بحث**. يتم عرض نتائج البحث في قسم نتائج البحث.

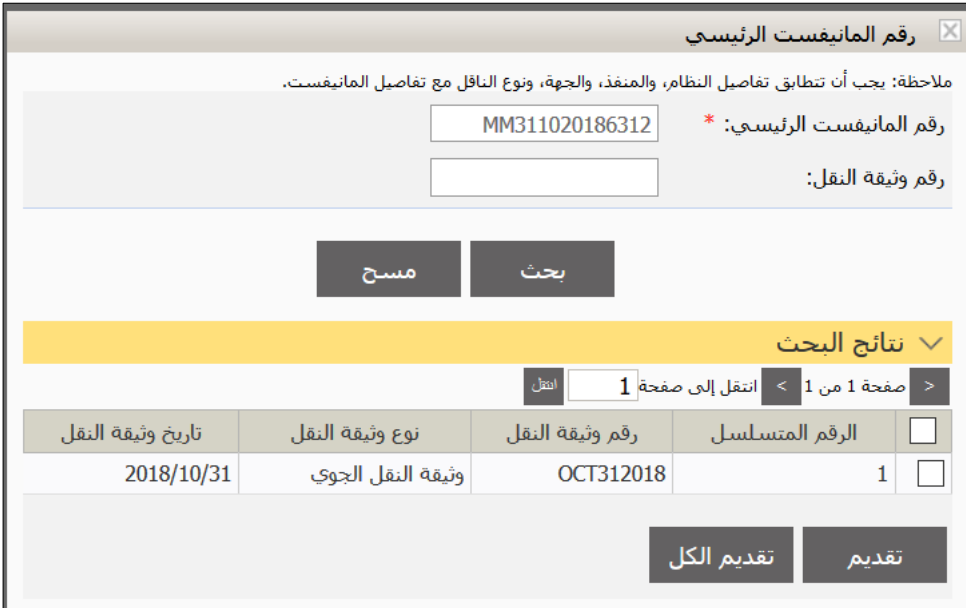

ج)حدد مربع الاختيار الخاص برقم وثيقة النقل لتحديد القيد ثم انقر على **تقديم**. بعد نجاح المطابقة، يتم تحميل البوليصة ذات الصلة في **البيان الجمركي**.

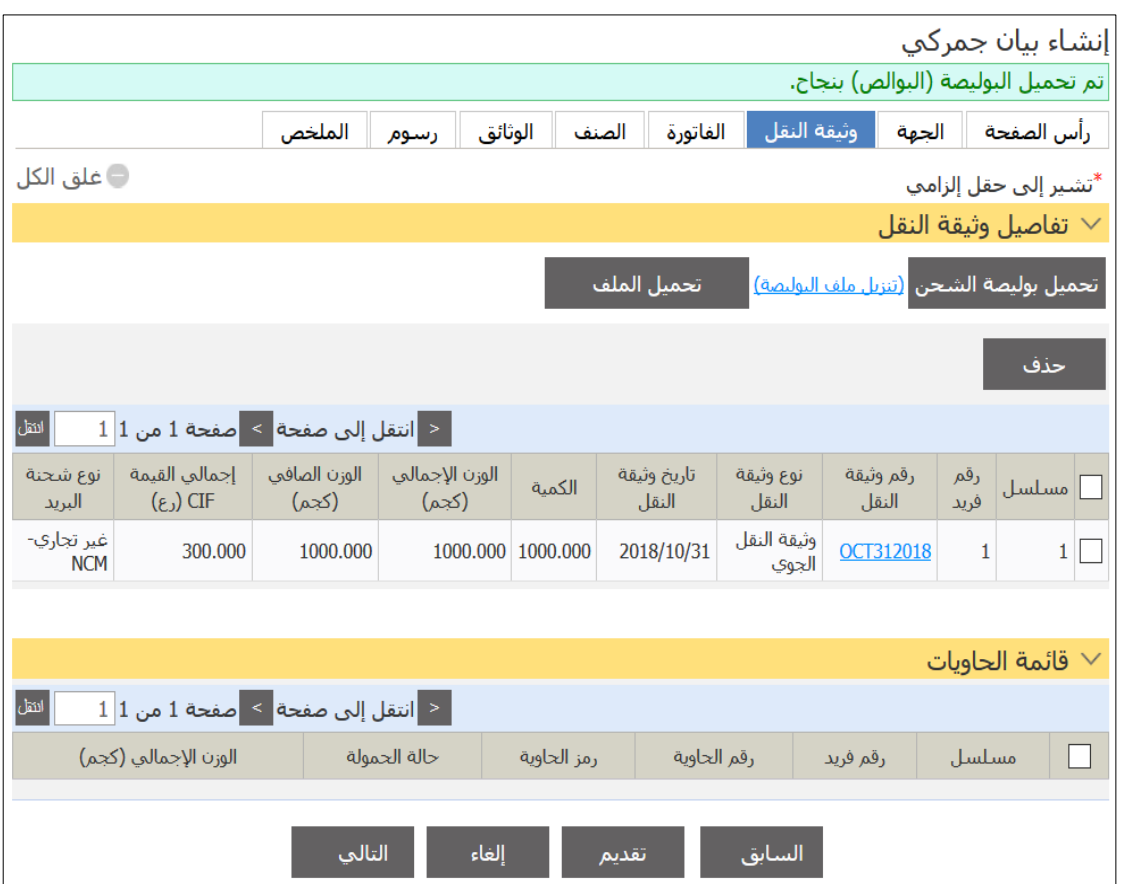

**@** إذا كان لديك أكثر من بوليصة وتريد تحميلها دفعة واحدة، فيمكنك النقر على رابط <mark>Fتنزيل نموذج</mark> البوليصه قي قسم تفاصيل وثيقة النقل حيث يتم النموذج على جهاز الكمبيوتر الخاص ب ك. قم بتعبئة التفاصيل اإللزامية ذات العالقة ثم انقر على **تحميل الملف** لكي تقوم بتحمل الملف الذي تم تنزيل ه.

.10 انقر على عالمة التبويب ذات العالقة أو انقر على **التالي** لالنتقال إلى عالمة التبويب التالية )الفاتورة(. **الحظ** أنه تم جلب تفاصيل الفاتورة من **المانيفست** وتعبئتها تلقائيًا في قسم قائمة الفواتير.

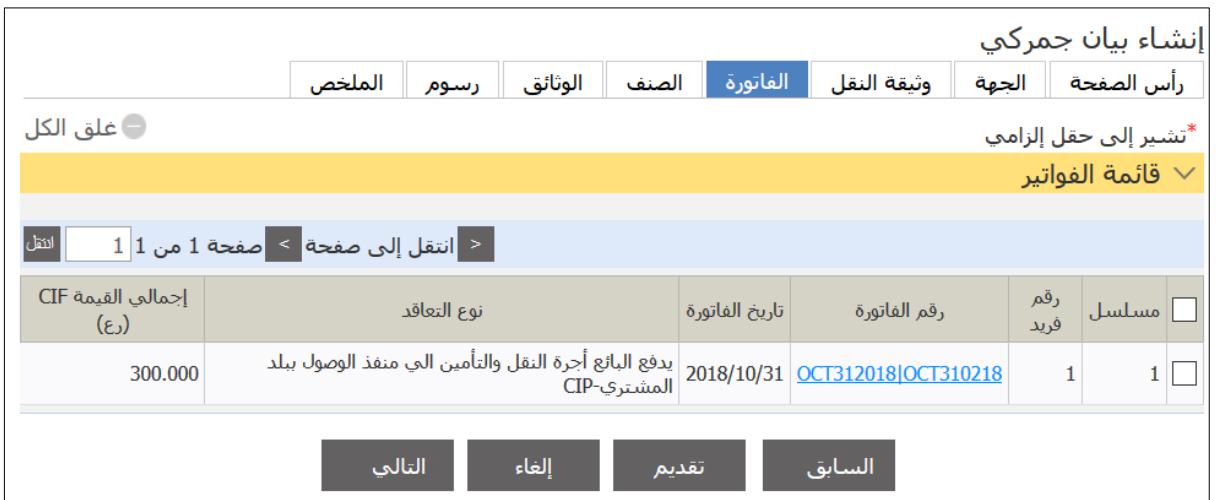

**@** انقر على رابط **رقم الفاتورة** لعرض تفاصيل

.14 تابع الخطوات مثل البيان العادي لتقديم البيان.

- يخضع بيان البريد السريع لنفس اآلليات المطبقة بالنسبة للبيانات العادية مثل طلبات التعديل واإللغا ء.
	- البضاعة العادية/األصناف المقيدة ذات قيمة CIF أقل من 033 ريال عماني: يمكن تجميع بوالص أكثر من مستورد في بيان جمركي واحد شريطة أن تكون من نفس النوع تجاري أو غير تجاري.
- عند طباعة بيان البريد السريع، فسيتم عرض اسم شركة البريد السريع (مرسل/مرسل إليه) في بيانات الاستيراد/التصدير (في حال تجميع عدة بوالص لمستورد واحد أو تقديم بوليصة واحدة ببان واحد فيتم طباعة اسم المستورد بدل شركة النقل(.
	- رسوم خدمات تقديم بيان البريد السريع هي 5 ريال عماني لألغراض غير التجارية و15 ريال عماني لألغراض التجارية.
		- المتابعة في الدفع من خالل الدفع اإللكتروني أو الدفع لدى الجمارك. وفي حال تطبيق آلية الدفع الالحق/المؤجل، فتستطيع شركات البريد استخدام هذه الخاصية لتسريع عملية اإلفراج.
			- ال يخضع بيان البريد السريع لضمان الوثائق.

**@**

ال يمكنك جمع بوليصة نقل سريع مع بوليصة عادية في نفس البيان.

#### **:** أوال : المتقدمون إلى برامج الماجستير

الحصول على معدل تراكمي ( جيد جدا ) (3.00) من 4.00على الأقل في الإجازة (البكالوريوس) في أحد تخصصات الدراسات اإلسالمية أو اللغة العربية من كلية أو جامعة معترف بها، وفي حالة حصول الطالب على .معدل أقل من ذلك أو على تخصصات ذات الصلة يكون قبوله مشروطا على أال يقل المعدل عن 0.33 : ( جيد ) تعرّض على اللّجنة بالقسم العلمي -. ) جيد منخفض 0.3 – 0.02 ( يأخذ الطالب مواد استدراكية وعليها رسوم دراسية أخرى - ) جيد مرتفع 0.2 – 0.22 ( يدخل الطالب السنة التمهيدية بقبول مشروط ) على أن ينهي السنة التمهيدية -

. الفصل الدراسي الأول بمعدل جيد جدا)